## RootScan Users Manual

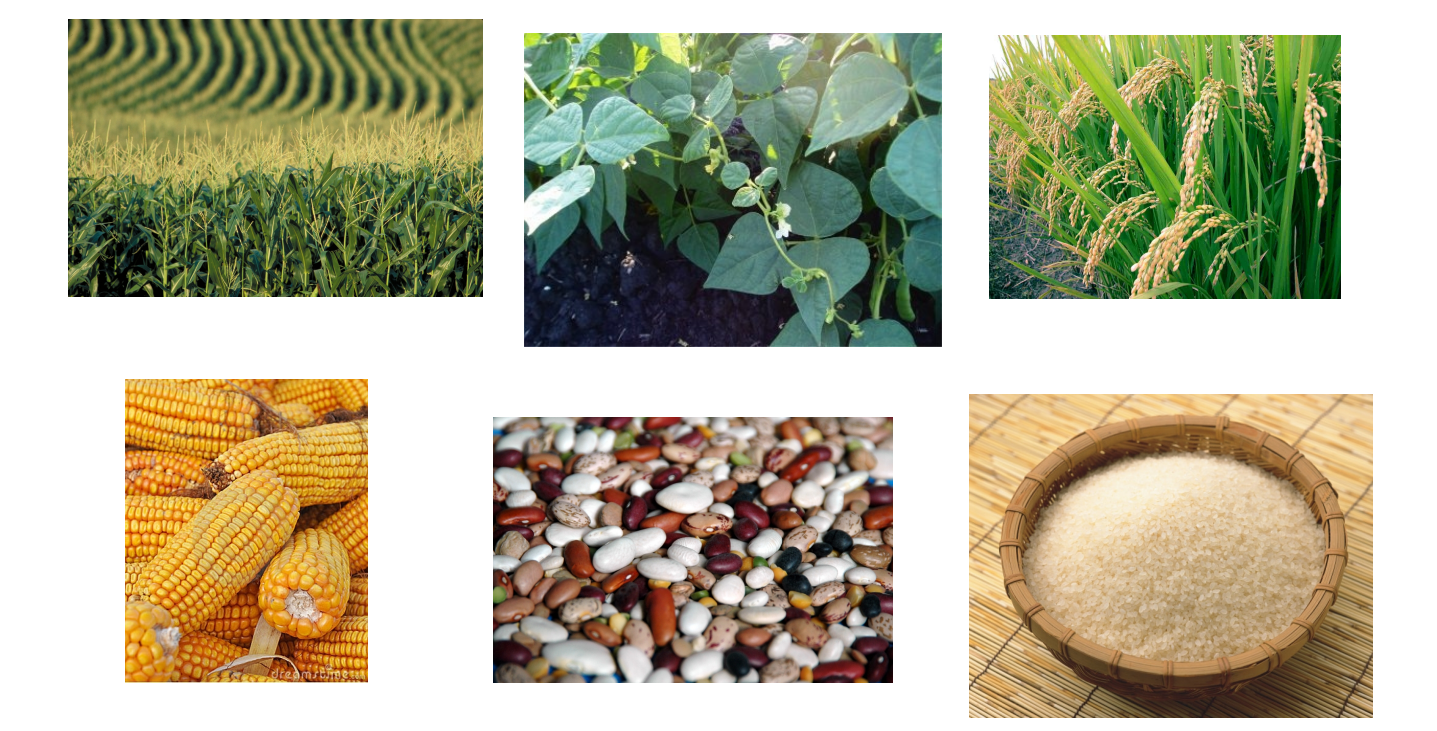

# September 2012 Edition

#### About RootScan

RootScan is a semiautomated root cross-section image analysis program that allows users to detect and select different anatomical regions for future computational statistical operations. In addition to data collection, there are numerous options pertaining to image data and display that can be changed based on user preferences. The information contained in this manual should be used as a guide before, during and after any root cross-section analysis. New users should read this manual before they begin analyzing their root cross-section images.

For additional information about RootScan refer to the following paper:

Burton, AL, M Williams, JP Lynch, and KM Brown. 2012 RootScan: Software for highthroughput analysis of root anatomical traits. Plant and Soil 357:189-203, DOI: 10.1007/s11104-012-1138-2.

Disclaimer: Image quality is the major factor in determining overall data quality. With that said, the authors are not responsible for any data results.

# Content

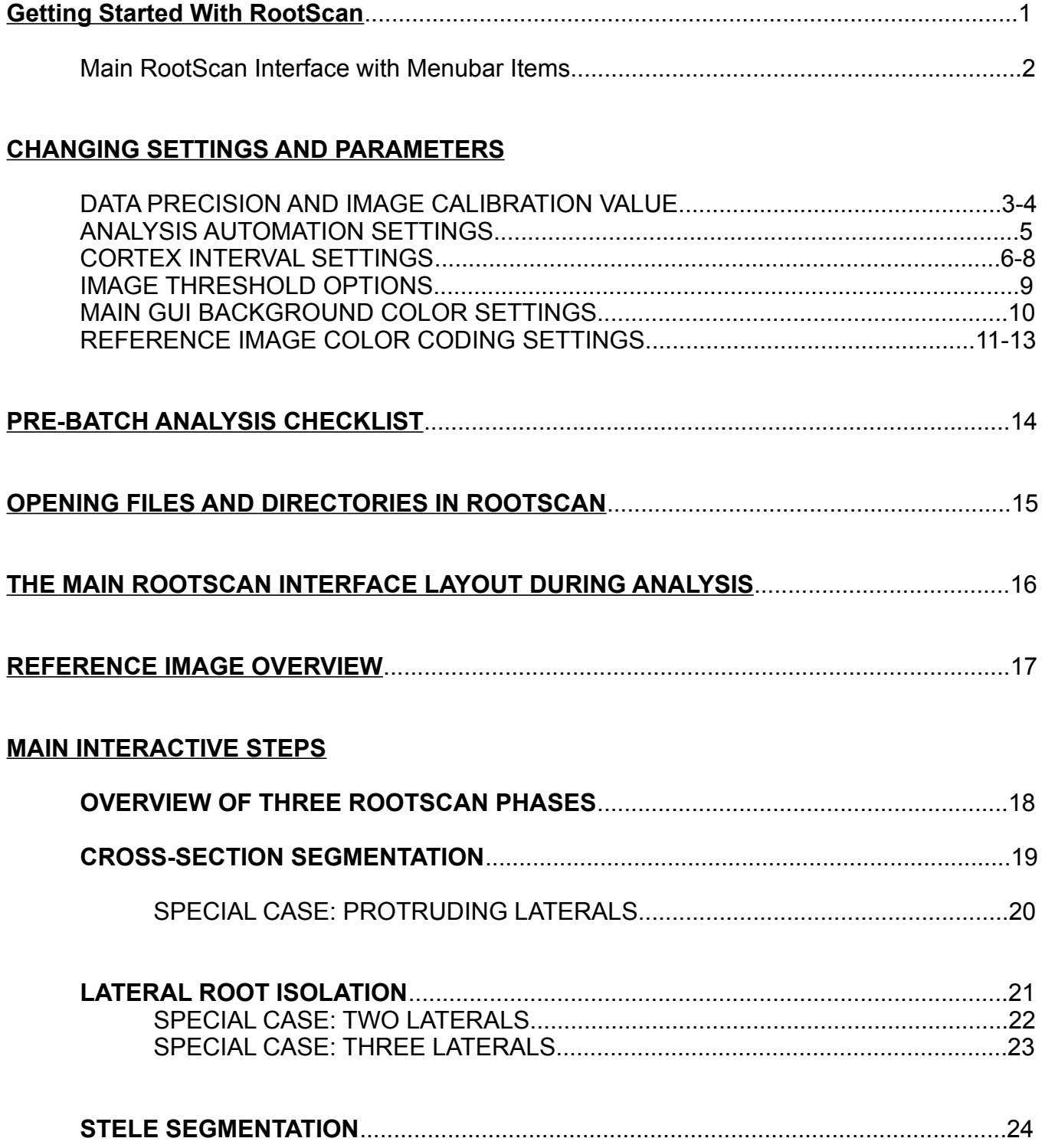

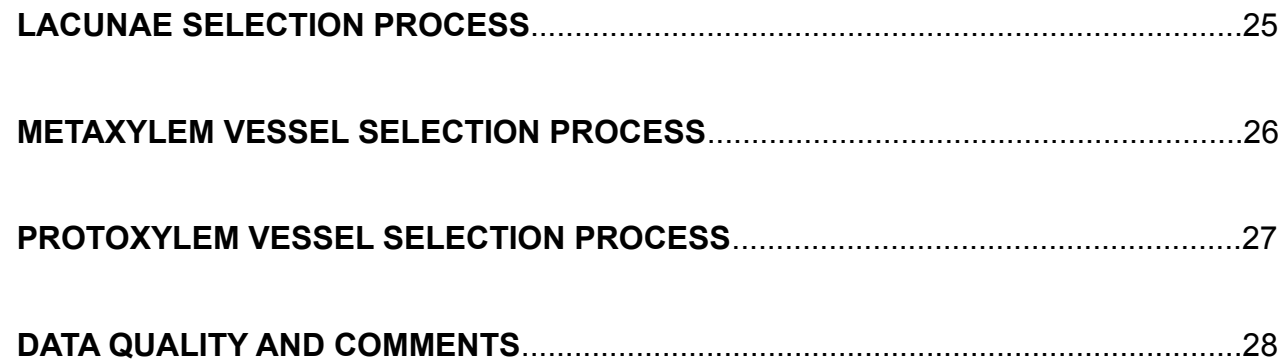

#### **TYPES OF DATA FILES AND THEIR USES**

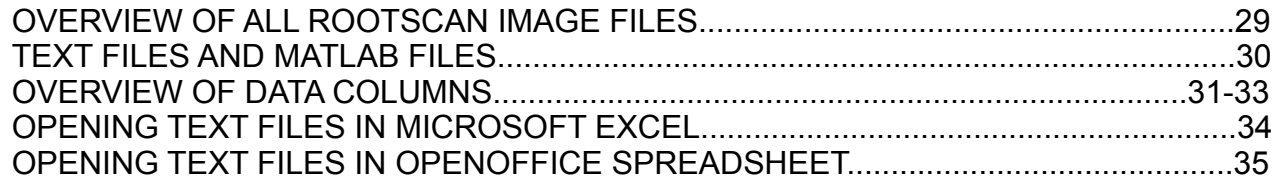

#### **ADDITIONAL VARIABLES MEASURED IN ROOTSCAN**

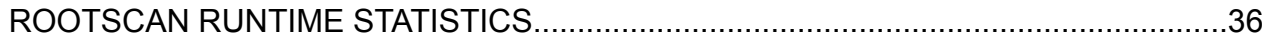

## Getting Started with Rootscan

Rootscan was developed in the programming language "Matlab". To get started, run the Matlab © application installed on your computer's applications folder or remotely using secure shell commands in the terminal. Once Matlab is initialized, **open** the main Rootscan program file 'A\_ROOTSCAN\_1BETA.m' and run the file.

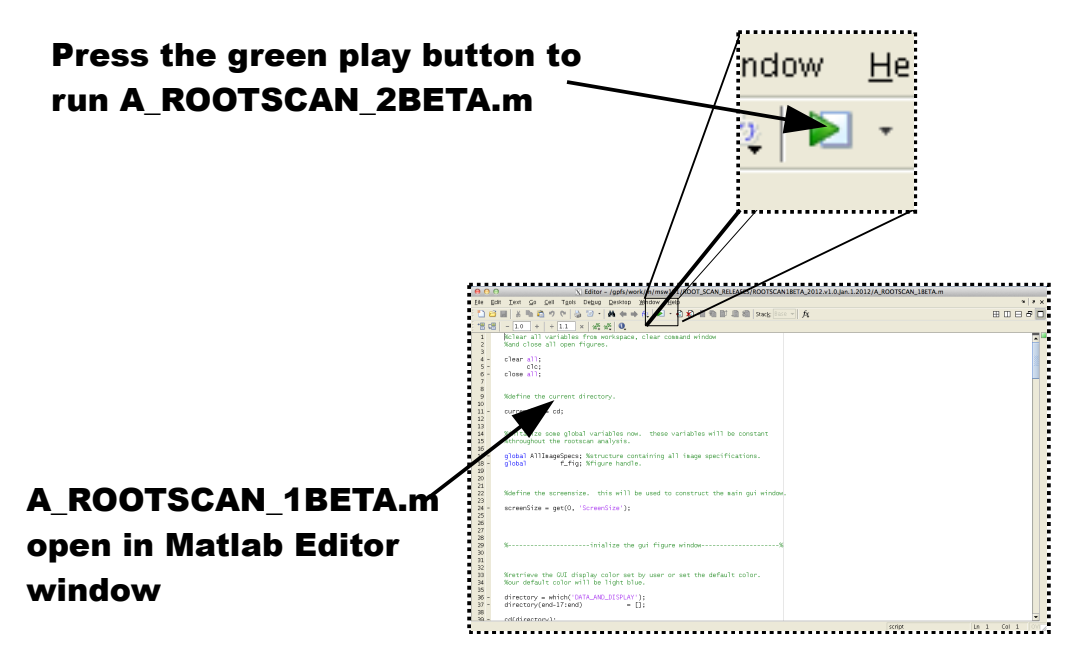

At this time you should see a dialog box titled: MATLAB Editor. This dialog box (seen below) informs you that your main Rootscan program file is not located in the current folder or on the MATLAB path. At this time, you can either change the MATLAB current folder or add your program files to the MATLAB path. You should add your Rootscan folder

**to the MATLAB path at this time.** If you have MATLAB on your computer you can manually place the Rootscan programs folder in the MATLAB path. This action will negate the appearance of the MATLAB editor dialog box shown below. Once you selected the 'Add to Path' option the main Rootscan window will appear on your screen (see Page 2).

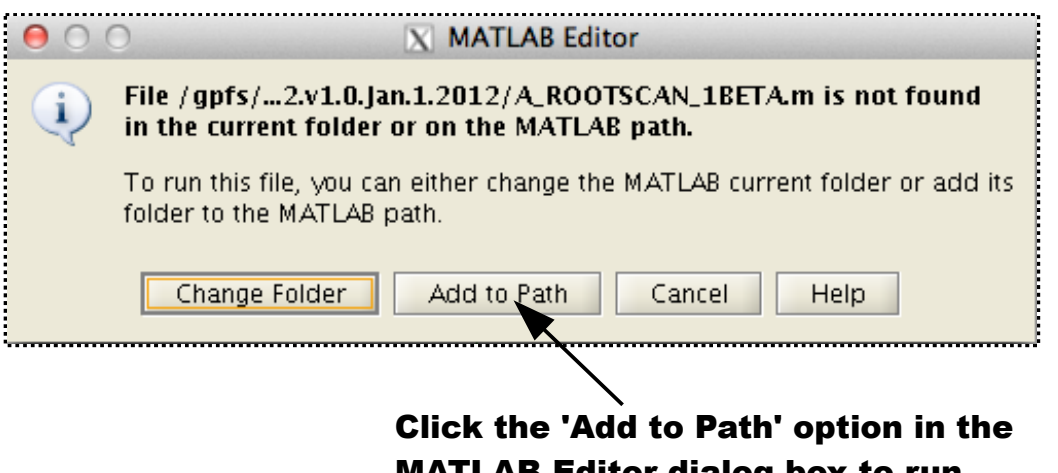

MATLAB Editor dialog box to run Rootscan during your MATLAB session.

## The Main RootScan Window and MenuBar

The main Rootscan window contains options determining what parameters and settings you want activated for image analysis and options for individual image and batch processing.

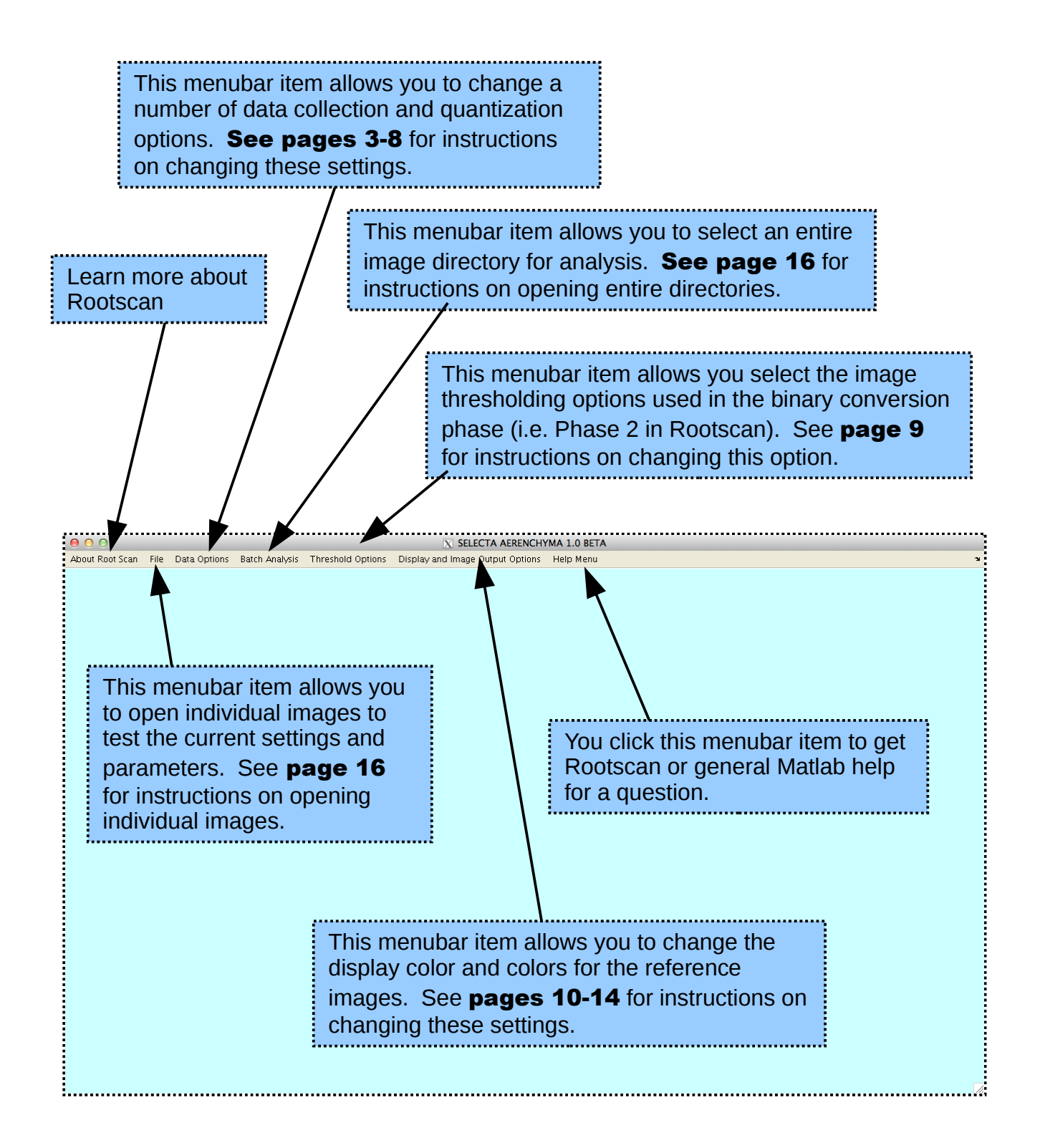

# **Changing Settings and Parameters**

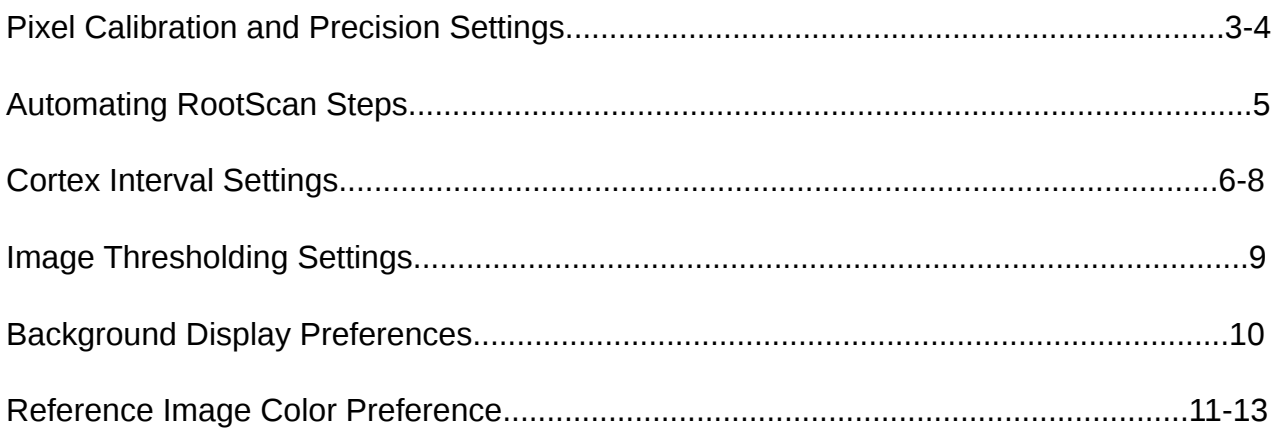

## <span id="page-7-0"></span>**Setting the Data Precision and Pixel Calibration**

The calibration and precision settings graphical user interface (GUI) is accessed directly from the main RootScan GUI window menubar under 'Data Options:Measurement Calibration' options. When this option is selected a separate window appears in the foreground of the main RootScan GUI. This window allows users to interactively change the pixel calibration and precision settings.

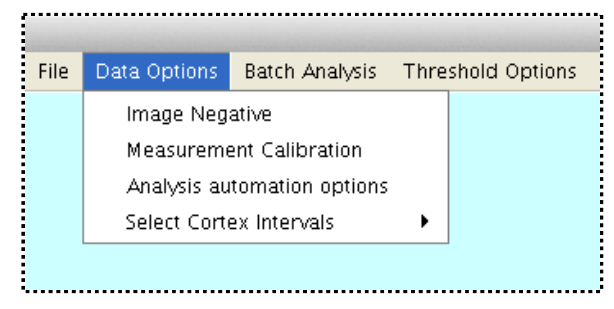

#### **Setting the Data Precision Value**

The data precision value is only set by direct entry. Users can do this by entering/reseting the current value in the data precision text box field. The bottom left image in the section: Setting the Calibration Value, shows the data precision text box field as it appears in the GUI.

#### **Setting the Calibration Values**

The pixel calibration value is essentially the value needed to convert from the pixel space to the metric space. You need the pixel calibration value, the pixels per linear millimeter, to perform this conversion. **NOTE: users need to measure two calibration values one for each dimension.**

The calibration value can be set using different methods. In the first method, the user has prior knowledge of the correct value and can enter the value in the text box under the calibration value header in the right hand side of the GUI window. If the value is unknown, users can measure the value directly by opening up their calibration file using the menu bar options in Calibration and Precision Settings GUI window.

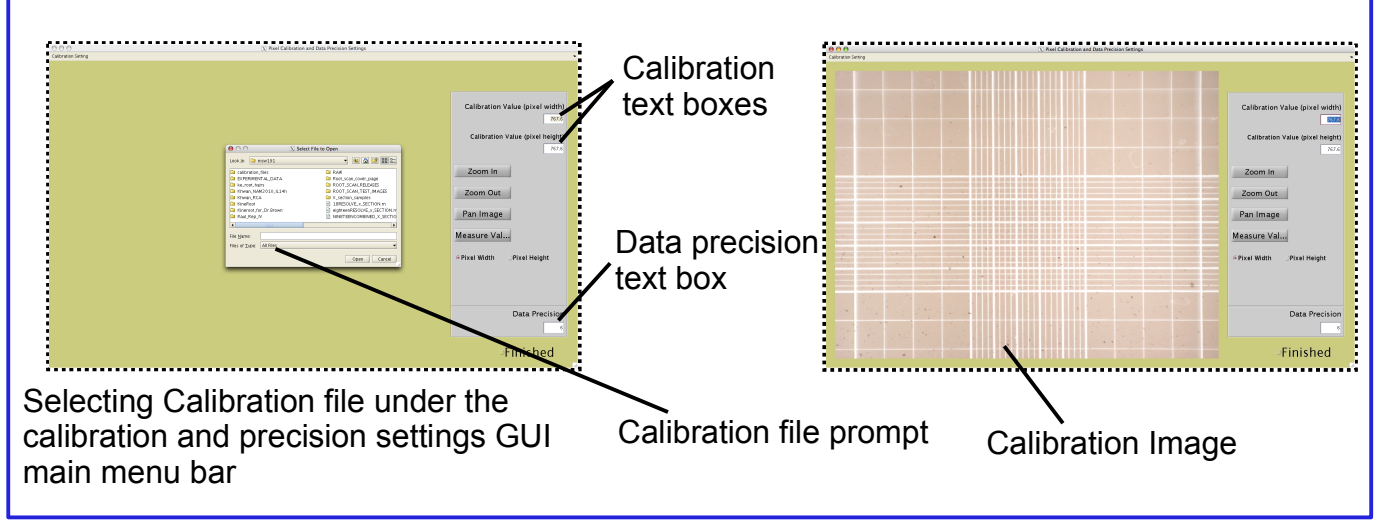

## **Step by Step Process continued**

The calibration values for the current image directory are measured directly from the calibration image. The calibration image shown in the window below is a hemacytometer scale that was photographed under the same microscope (and settings) that took the root cross-section images. It is the important that microscope settings do not deviate significantly between the cross-section image and hemacytometer image. This variation would lead to measurement and process errors. The hemacytometer image in the GUI window below has a maximum precision of 1/20 mm.

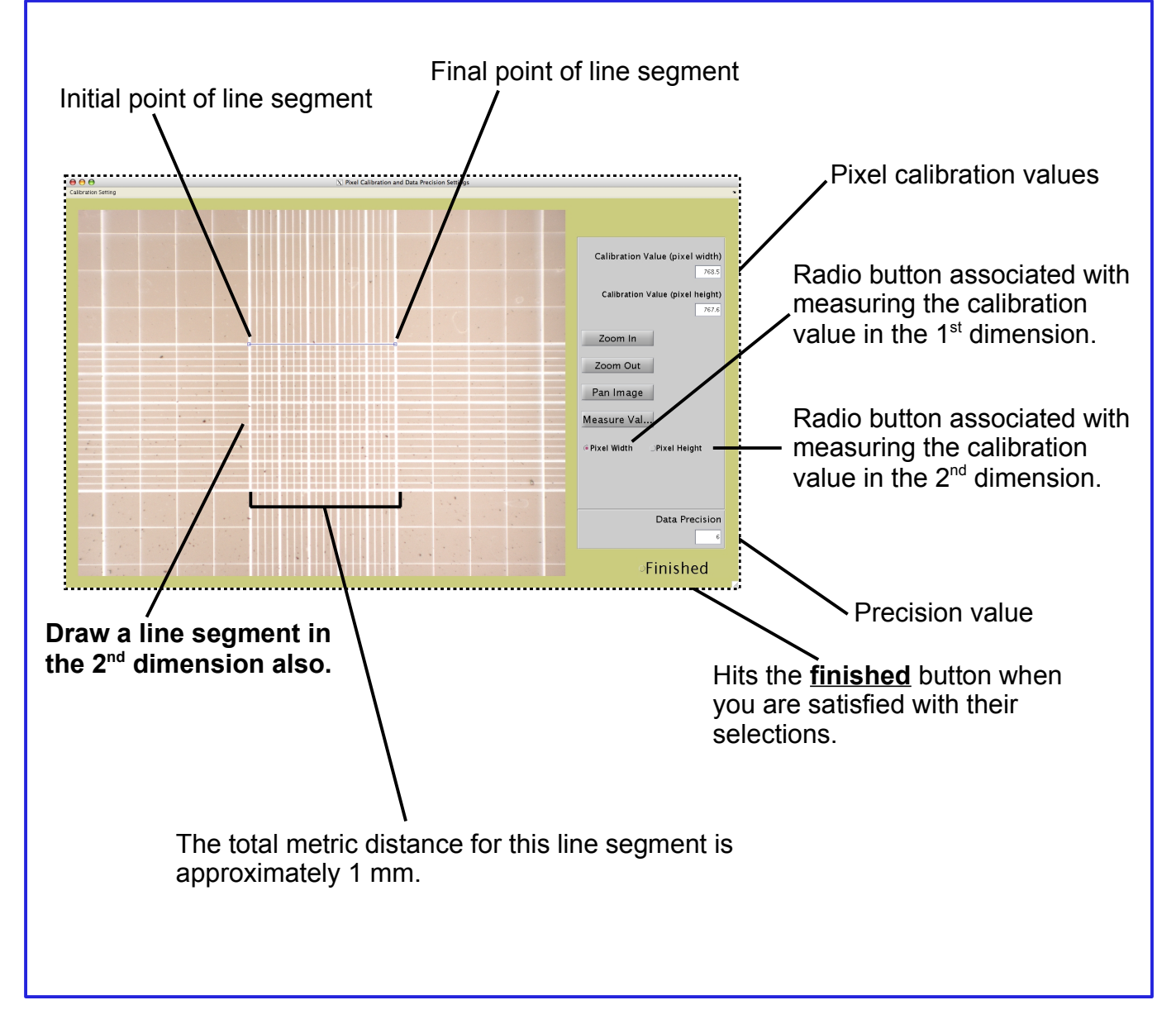

### **Automating Different Phases of the RootScan Analysis**

There are five major steps performed on a single cross-section image: cross-section segmentation (pages 20-21), lateral root isolation, stele/cortex segmentation, lacunae selection and xylem vessel selection. Of the five steps, three can be fully automated by the user. Caution must be used when deciding to automate any RootScan step since the automation process could lead to measurement and process errors. The steps that are recommended for automation are enabled by default.

#### **Setting the Automated Options from RootScan Main Menu Bar**

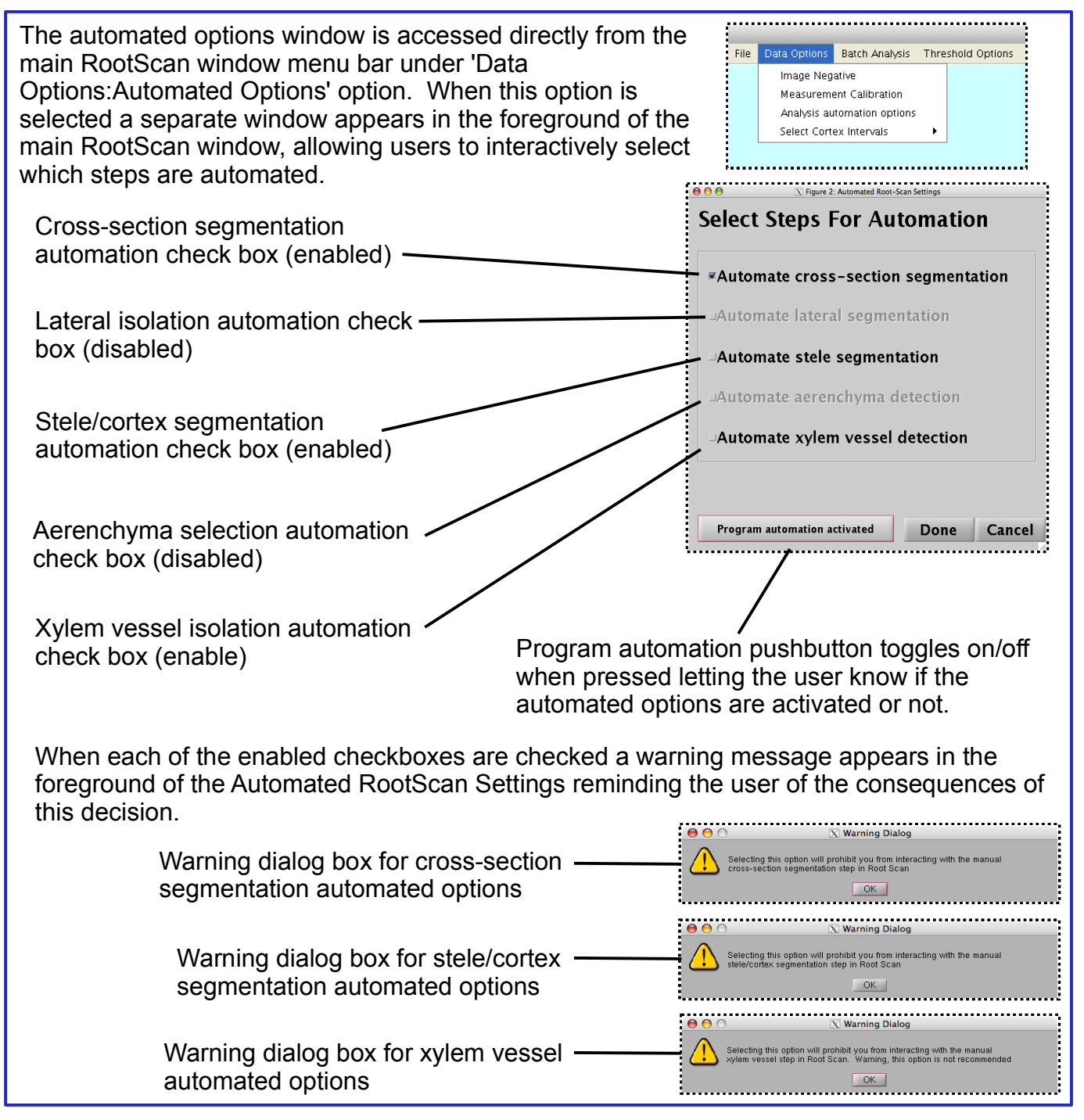

### **Cortex Interval Settings**

Rootscan identifies objects in the cortical region and provides data on cortical cell number, cortical cell size and the number of files. In addition, cortical cell parameters can be calculated for radial zones within the cortex. The user has the ability to set the partition of each band at the locations suitable for the type of data desired. There are three standard settings and one custom setting that allow users to select the number and location of partitions. The default partition setting is the '4- Equal-radial Regions' setting. Users can experimentally determine which settings are appropriate for their work by testing each setting using the individual image options (See Selecting Image Files and Image Directories).

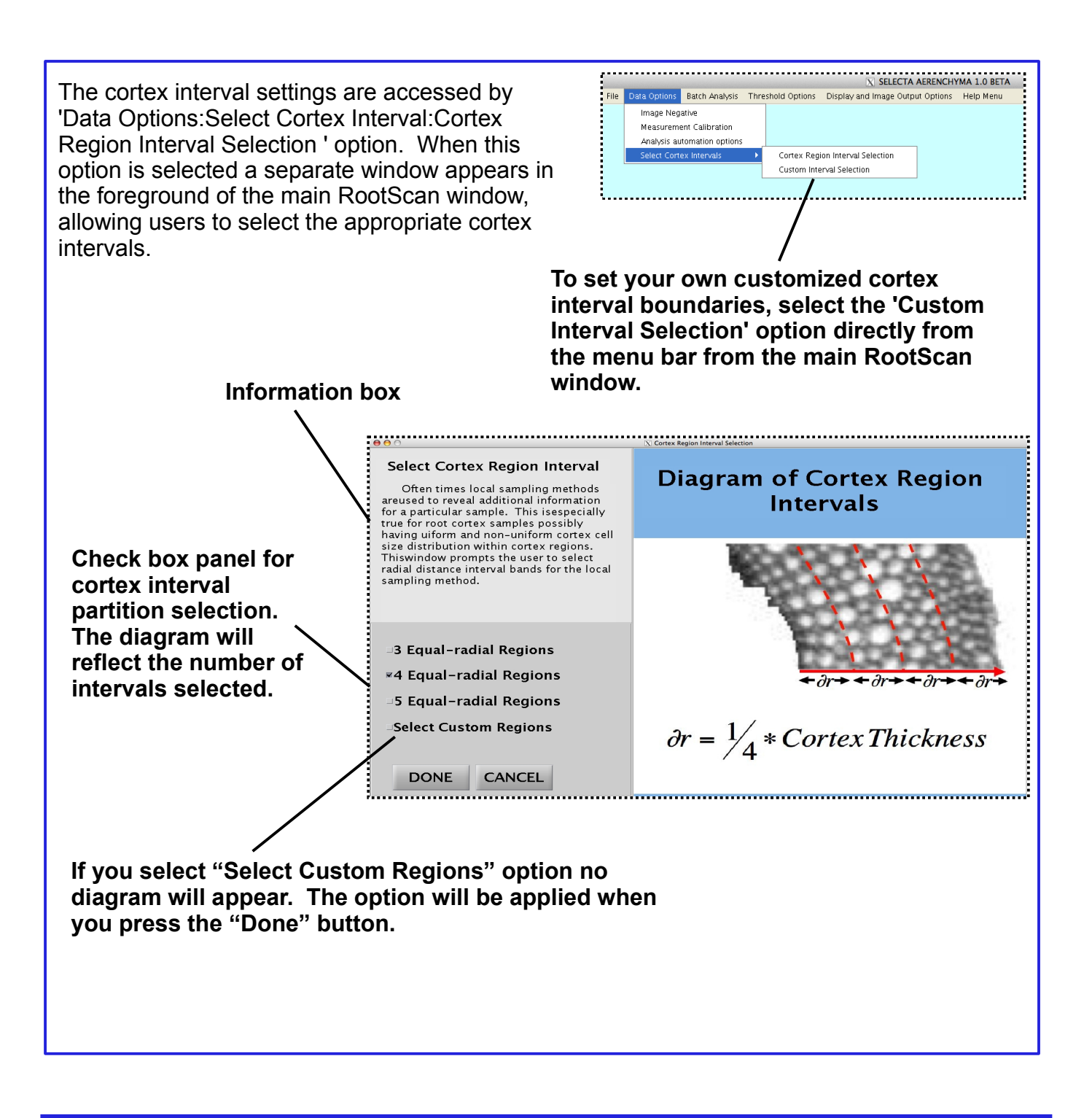

### **Custom Cortex Interval Settings**

Users can access the custom cortex interval settings GUI directly by selecting 'Data Options:Select Cortex Interval:Custom Cortex Intervals' option directly from the RootScan main menubar. Before this GUI window appears on the screen an input dialog box appears that allows users to type in the number of customized interval partitions desired. Once users type a valid number (i.e. non-negative integer) the dialog box terminates and the custom cortex interval settings GUI appears for user interaction.

## Entering the Number of Cortex Interval Partitions

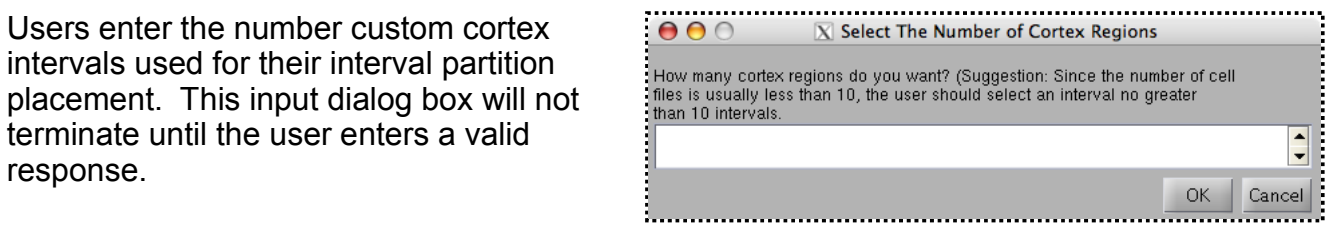

### Positioning the Custom Cortex Interval Partitions

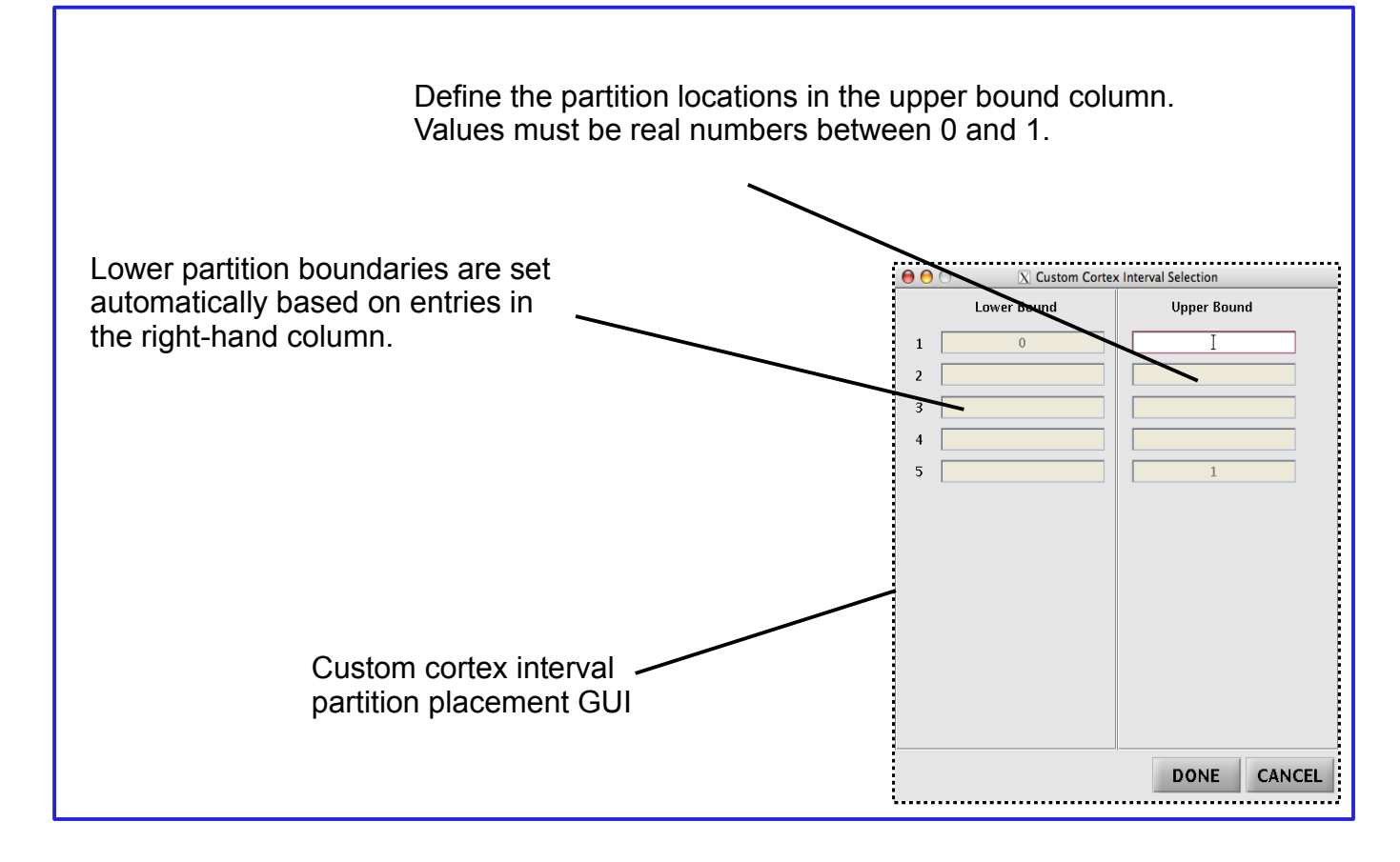

## Correct and Incorrect Custom Cortex Interval Partition Entries

Examples of custom cortex values and the response by RootScan are shown below..

## Incorrect Interval Entries

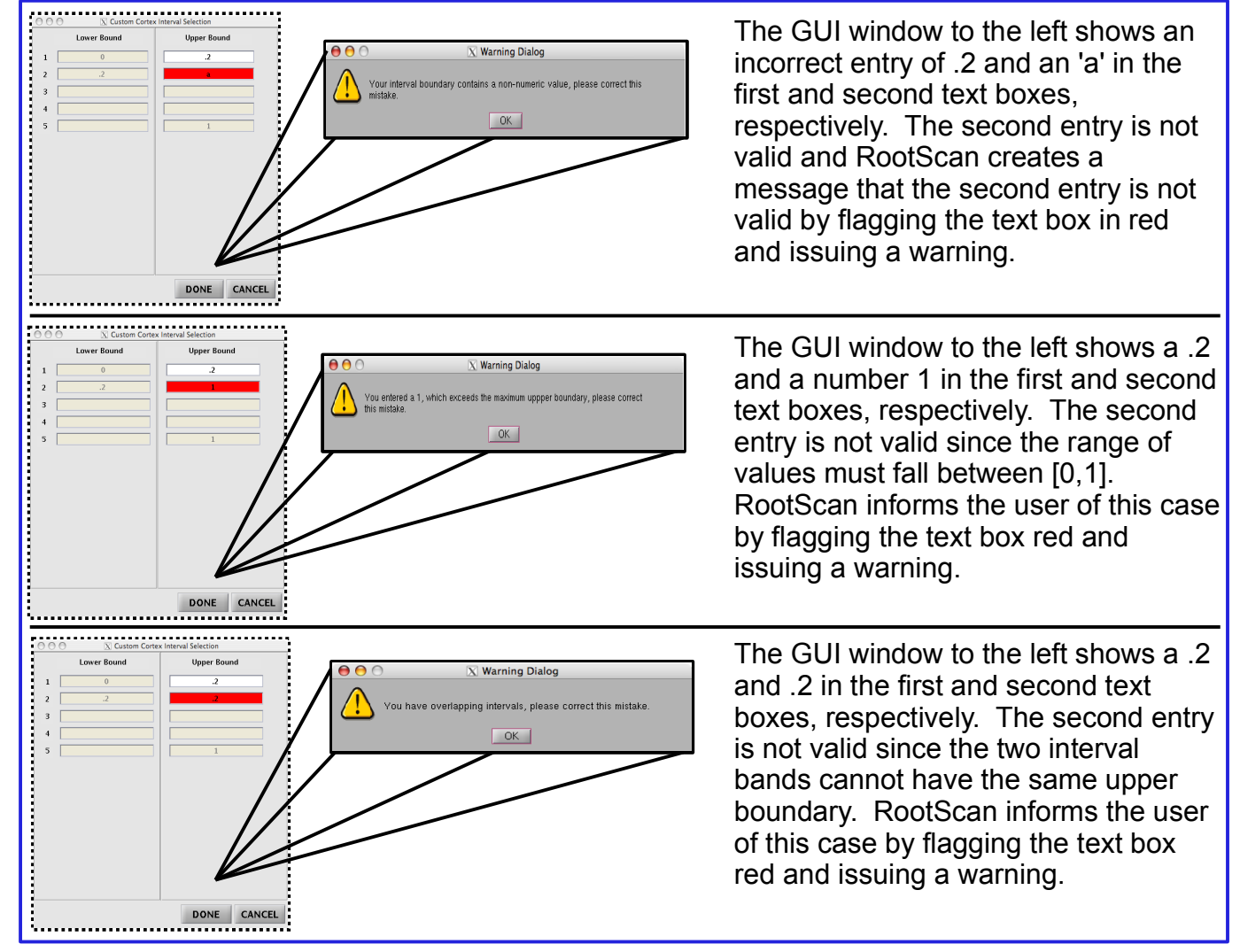

## Sample Entry

The figure to the right snows a series of correct upper boundary entries made by the user. These entries can be in either the decimal or fractional form. These values along with other cortex interval data, are saved into a data cell array located in the RootScan programs directory. When the user is in the individual image mode this cell array is read into the session. When the user begins analyzing an entire directory of images in batch processing mode these settings are read into the session and saved in the image directory chosen by the user.

 $000$  $\overline{X}$  Custom Cortex In **Lower Bound Upper Bound**  $\overline{2}$ DONE CANCEL

## **Localized Image Thresholding**

Localized image thresholding is used when you want to increase image binarization accuracy at finer scales with varying contrast. RootScan's local binarization algorithm uses the pixel attributes of a sample window locally centered around the current pixel. Pixels are deemed foreground or background if they meet the specified requirements in defined in the algorithm.

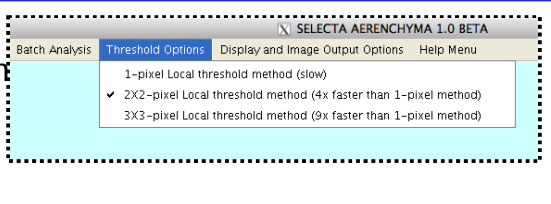

The threshold options are set directly from the RootScan main menu bar.

## **Different Thresholding Methods**

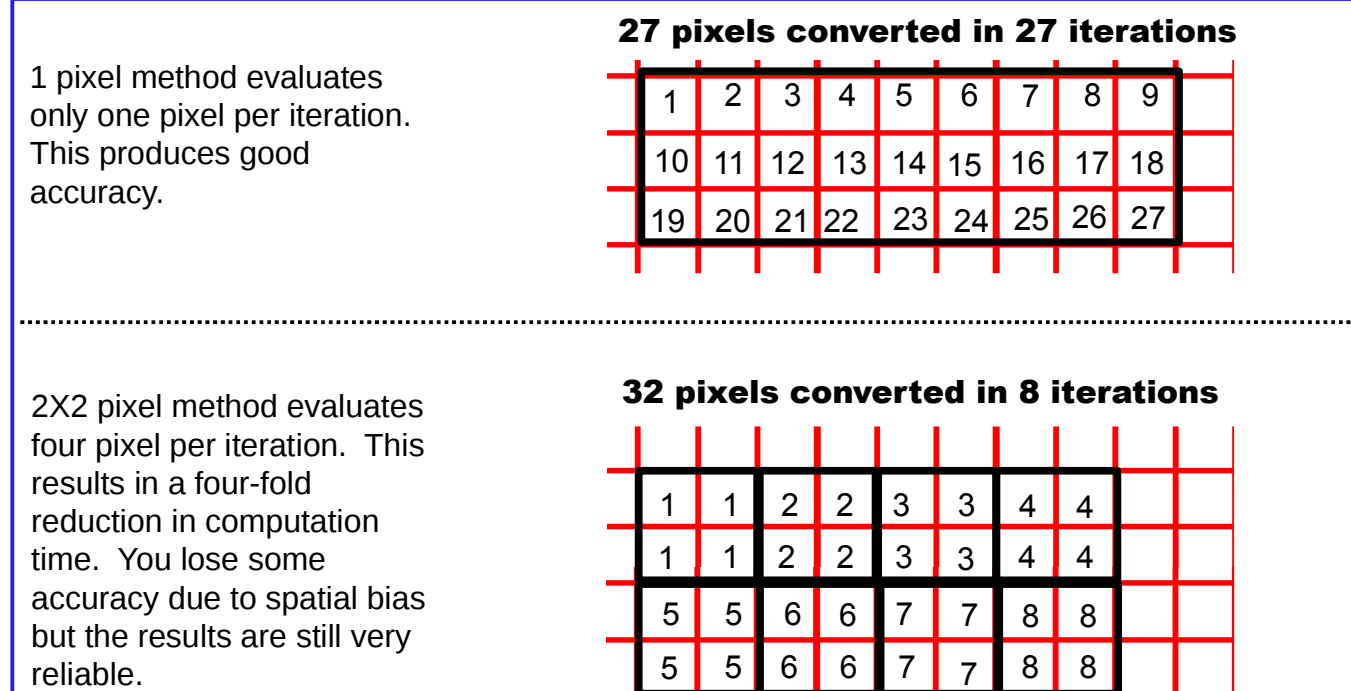

3X3 pixel method evaluates nine pixel per iteration. This results in a nine-fold reduction in computation time. You lose more accuracy due to spatial bias.

#### 27 pixels converted in 3 iterations

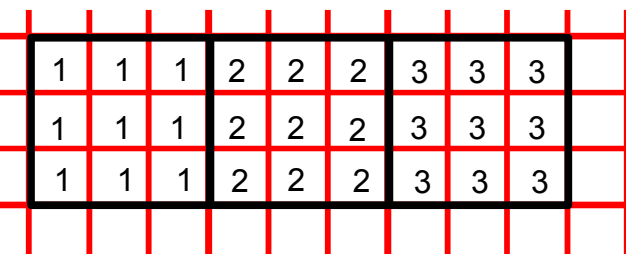

## Setting the Background Color of the Main RootScan Window

Users have the option of changing the background color anytime during their session.

## Set Background Color via Main Menu Bar

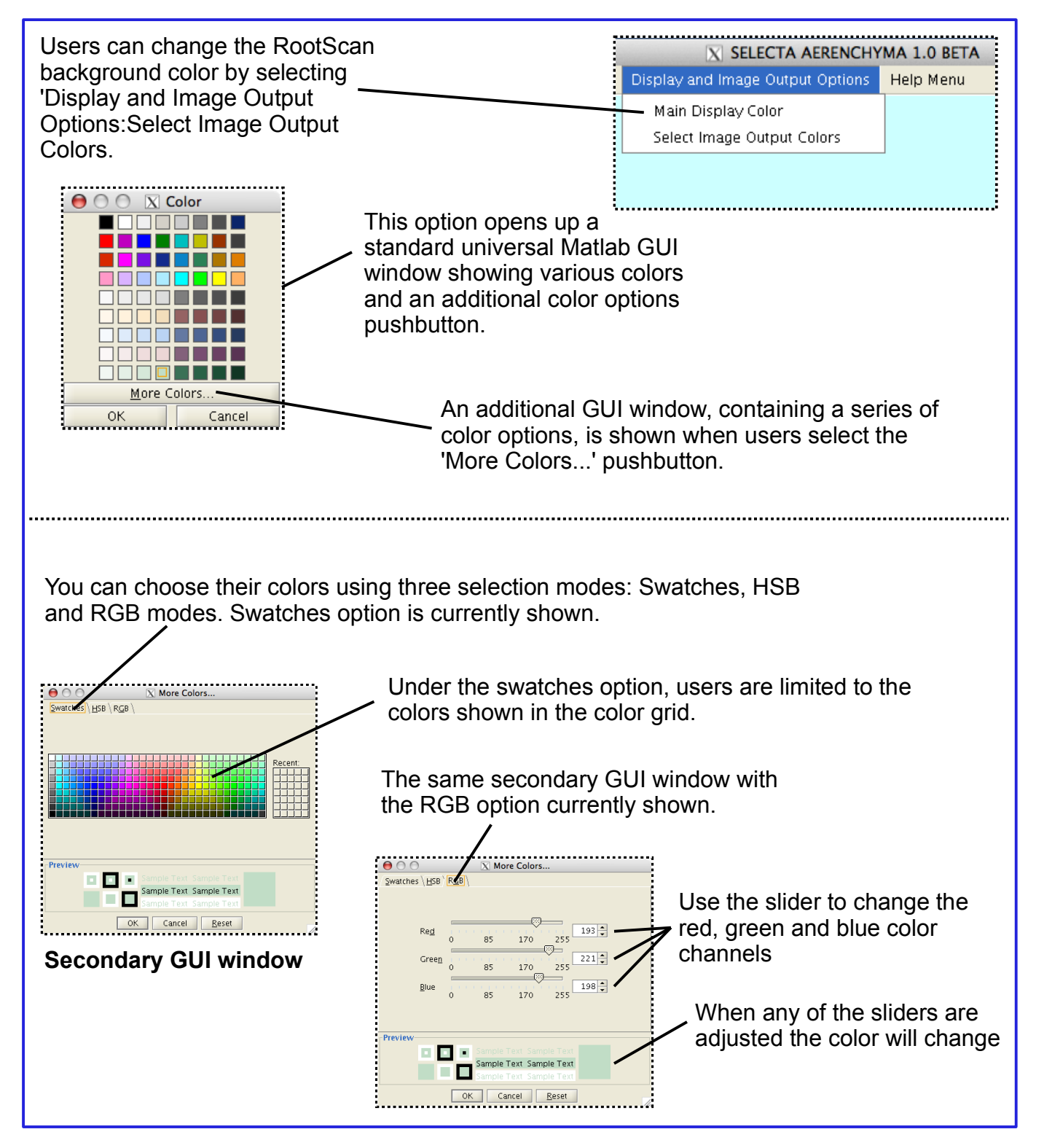

## Setting Color Preferences for the Reference Image and Highlighted image via Main Menu Bar

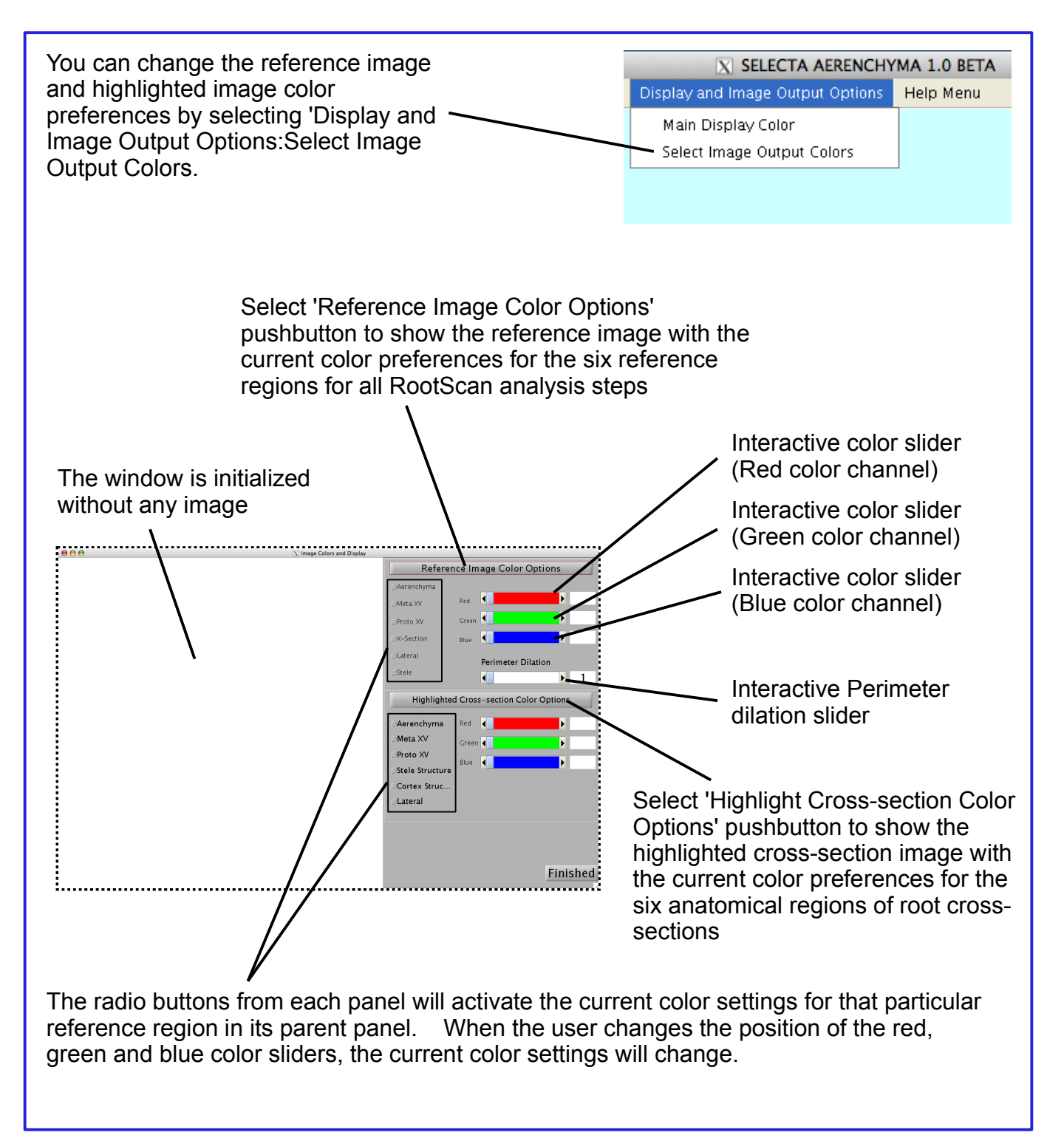

## **Interactively Adjusting Cross-section Region Colors for the Reference Image Using Interactive Slider Bar**

The reference image keeps track of all RootScan analysis steps by displaying the results in a color coded image. After the completion of each step, the reference image is augmented with the results of the most recent step. Once the analysis of each root cross-section image is completed, there are six possible color coded regions in the reference image. These six regions are the following: lacunae, metaxylem, protoxylem, x-section perimeter, lateral root perimeter and stele perimeter. This image is for display purposes only and is saved in the Image Output directory contained in the parent image directory.

#### **Adjusting Colors Using Slider Bars.**

Three color bars for the red, green and blue color channels are provided so users can customize their reference image shown in the right-most region in the main RootScan window. The box below shows an example of a user changing the aerenchyma color.

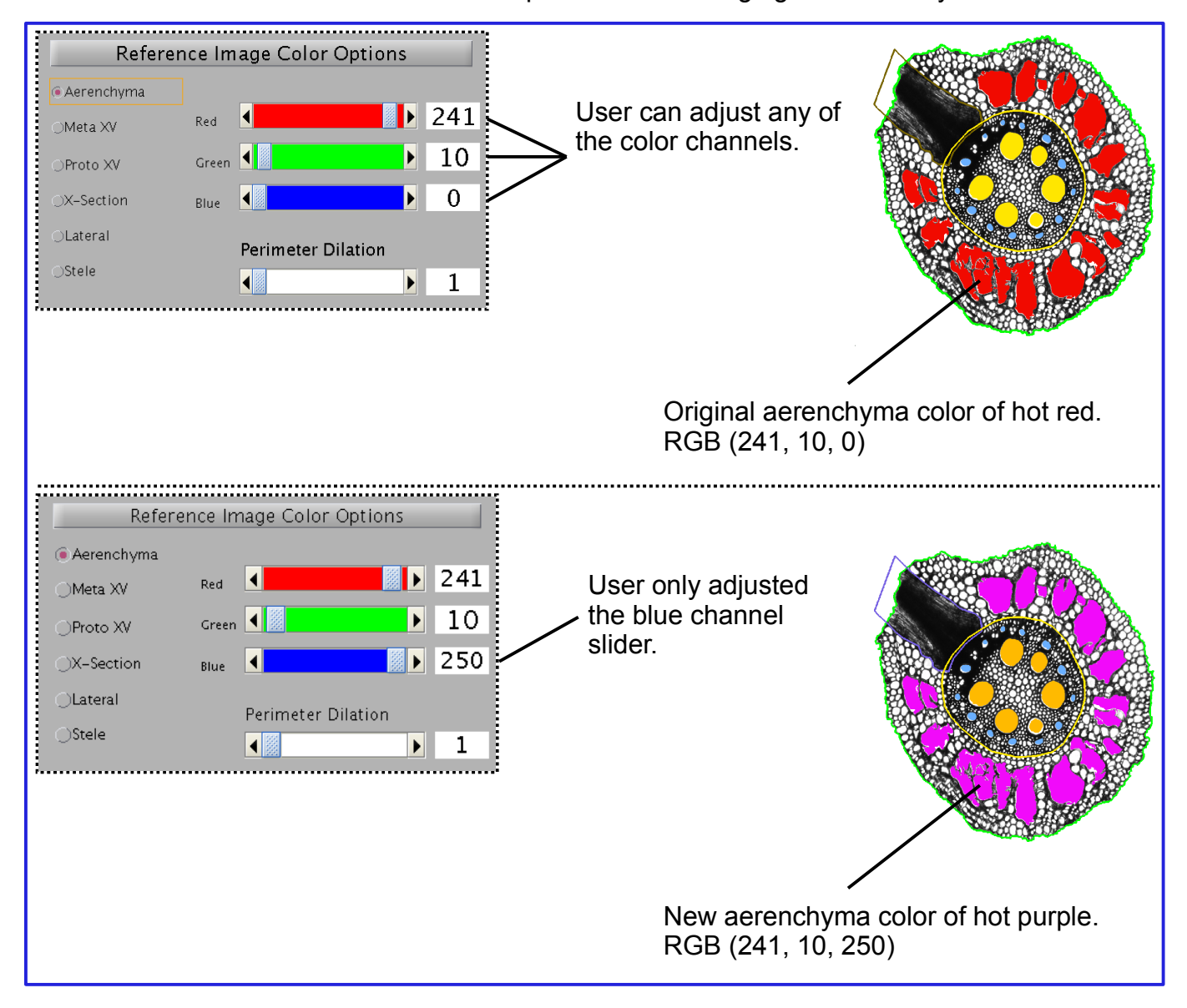

## **Adjusting Perimeter Dilation Preferences for Reference Image Using Interactive Slider Bar**

Perimeter dilation preferences are only set for three regions: cross-section perimeter, lateral root perimeter and stele perimeter. When any of these three perimeter regions are selected, the user can adjust the color and perimeter dilation (i.e. boldness) by adjusting their respective slider bars. Below is an example of perimeter dilation changes made to the cross-section perimeter.

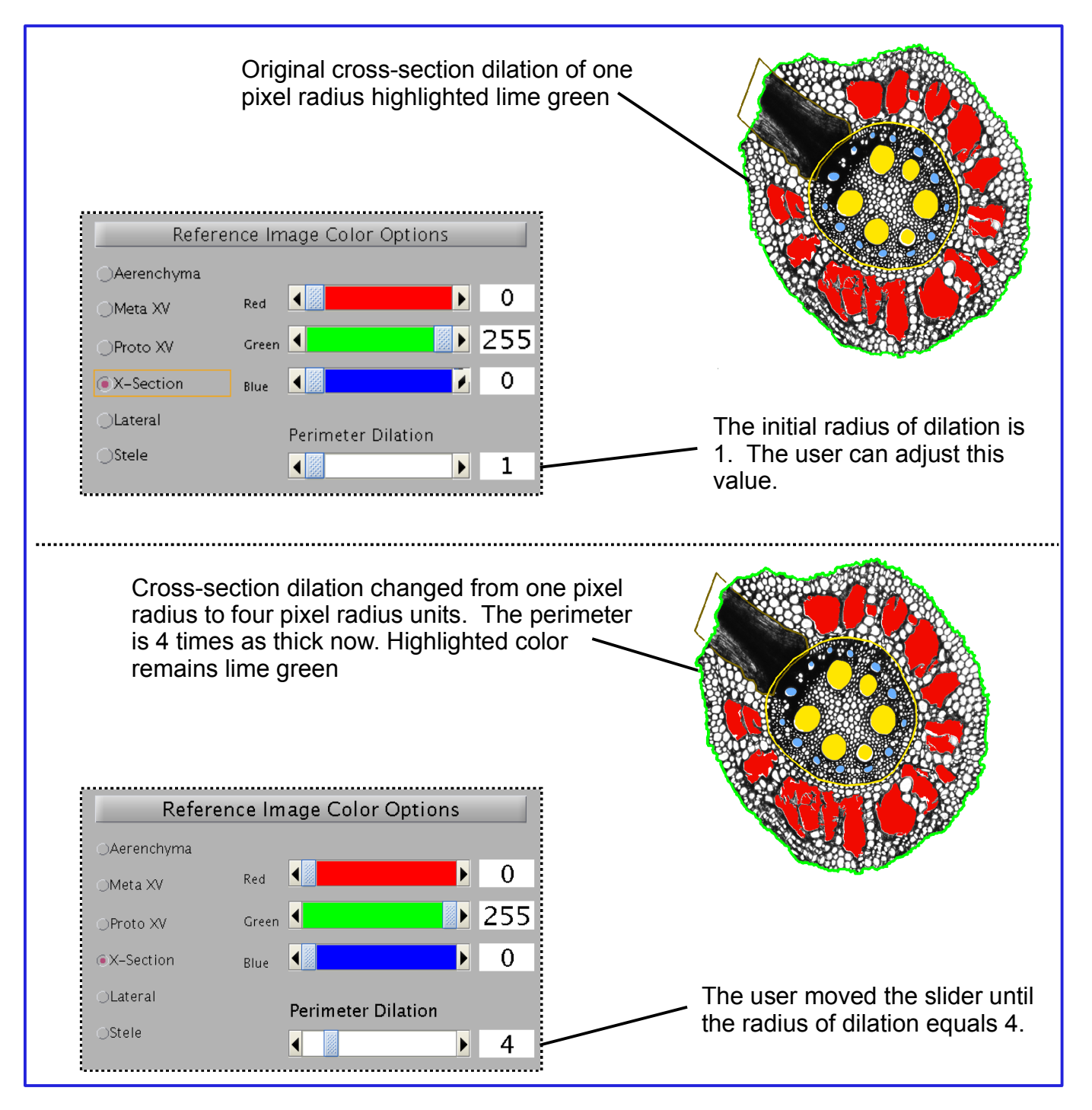

# Analyzing Cross-section Images in RootScan

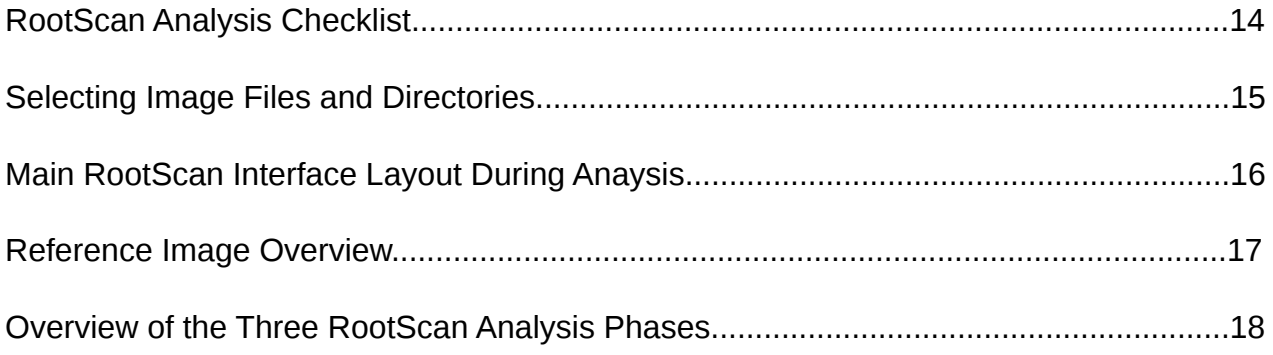

## RootScan Checklist Prior to Starting Batch Analysis

### Check/measure calibration and precision settings

**Calculate and verify their image calibration value and data precision settings** prior to initializing batch analysis mode on any directory. **These settings remain static throughout the entire batch session . To change calibration and precision settings see pages 3-4.**

### Check/verify automated options in Data Options

**Verify which RootScan steps are automated during the batch processing mode**. Keep in mind that you will not be able to interact with any step that is automated so the user is cautioned about implementing automation instructions for a given step. **These settings remain static throughout the entire batch session. To change automated options settings see page 5.**

## Check/verify cortex interval settings

**Test and verify their cortex interval settings** prior to initializing batch analysis mode on any directory. You can validate cortex interval settings by testing a few images one at a time and adjusting the intervals until satisfied. **These settings remain static throughout the entire batch session. To change cortex interval settings see pages 6-8**.

### Check/verify thresholding options

**Verify which thresholding method is suitable for the current image directory**. You can test individual images using the three thresholding options. **These settings remain static throughout the entire batch session. To change thresholding options see page 9.**

### Check/verify color options

You have the option of defining cross-section color preferences for the reference image and highlighted cross-section image during any part of the batch processing mode since these images are used for display purposes only**. These settings, unlike the previous settings, can be changed at any time in batch processing. To change image color options see pages 10-14.** 

## Selecting Image Files and Image Directories

There are two analysis modes offered in RootScan: individual image analysis mode and batch processing mode. The individual image analysis mode allows you to test and verify which settings are appropriate for a given directory. Once these settings are determined you can batch process these image using the batch processing mode.

## **Opening individual image files**

Users can start analyzing individual images by selecting the 'File:Open Image' option under the main menu bar on the RootScan graphical user interface (GUI). This selection will prompt a user to select one individual image file at a time.

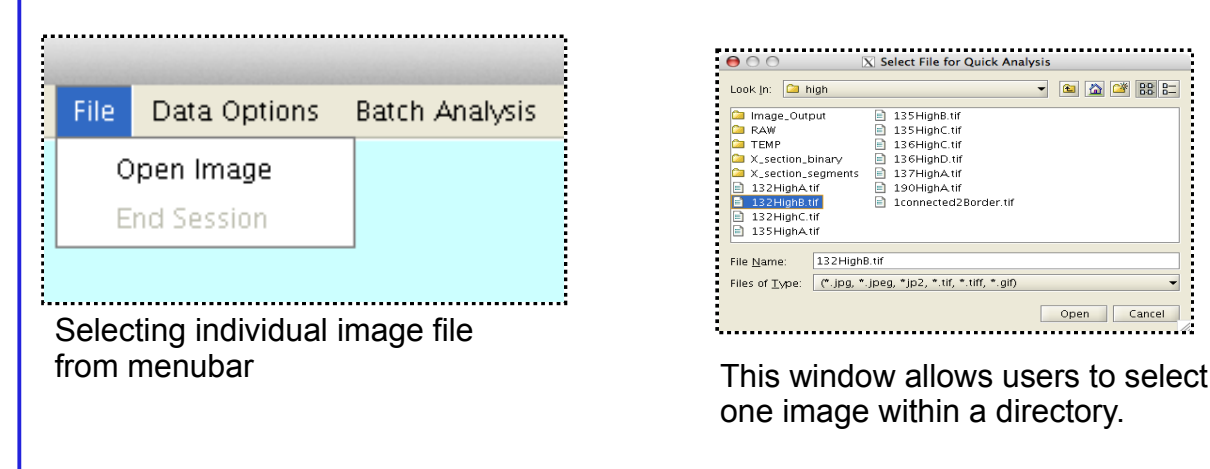

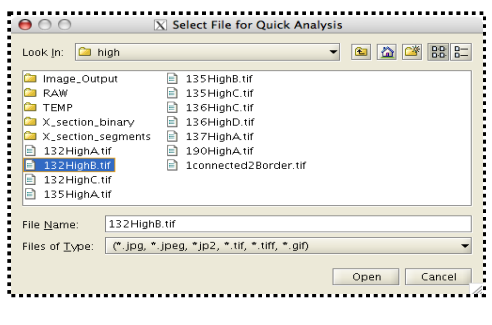

one image within a directory.

## **Opening directories for batch analysis mode**

Users can start analyzing entire directories for batch analysis mode by selecting the 'Batch Analysis:Select Directory' option under the main menu bar on the RootScan GUI. This selection will prompt the user to select an entire directory for batch processing mode.

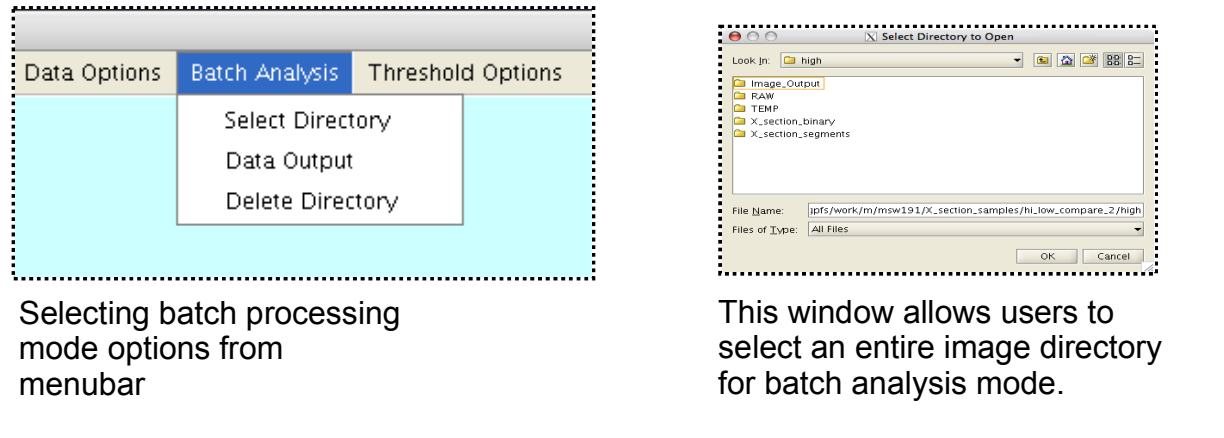

## Main RootScan Interface During Image Processing Mode

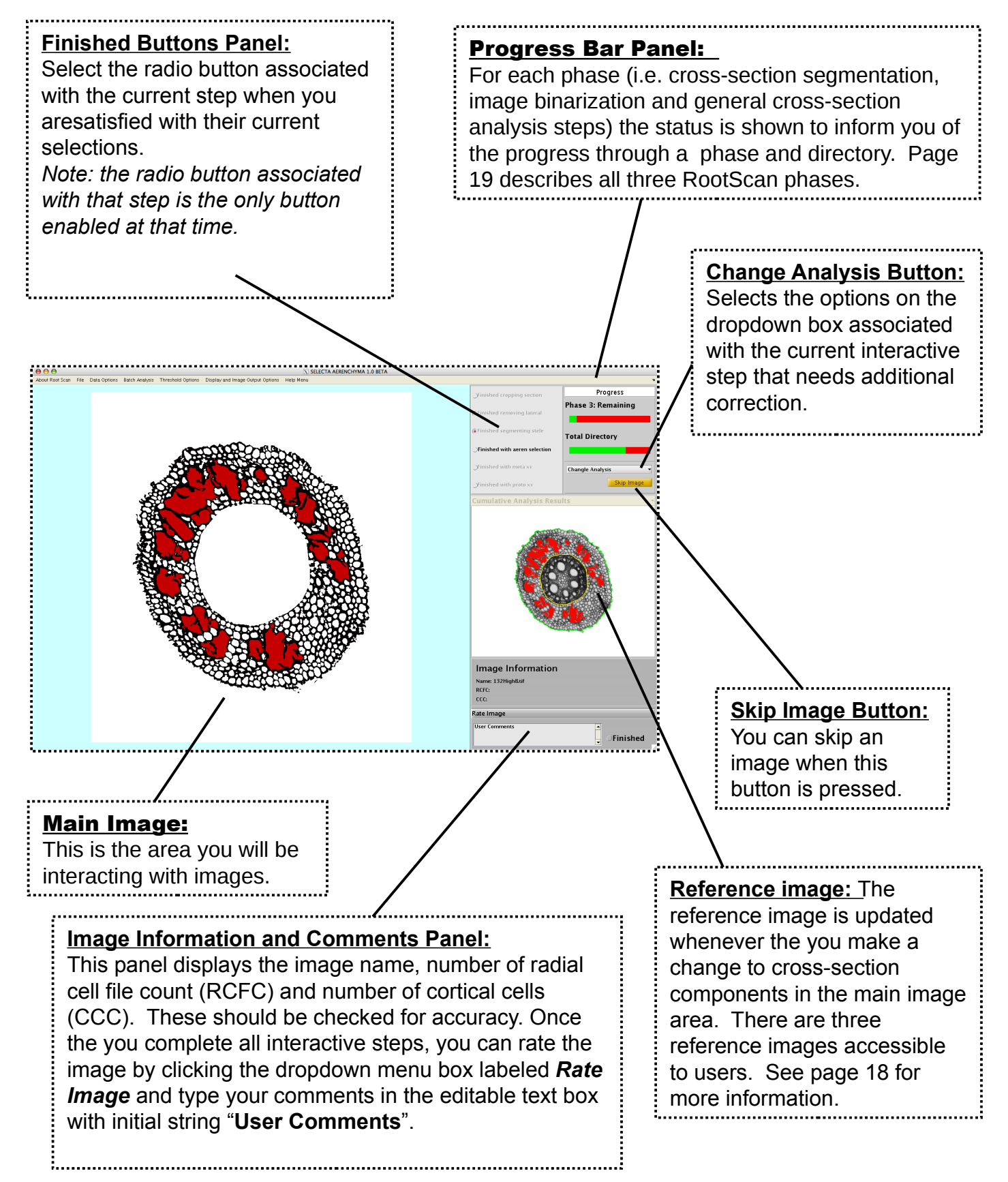

#### Reference Image Options

In addition to the standard reference image, alternative reference images (i.e. cortical cell file and cortical cell size distribution) are made visible when you select the **Cumulative** Analysis Results drop down menu bar above the current reference image. This drop down menu bar will only become active when you complete all steps for an image.

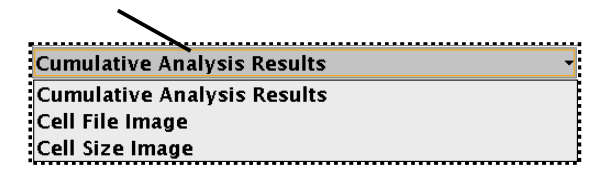

#### Reference Image

The reference image keeps track of the results from each RootScan analysis step by highlighting those target regions a particular color specified in the Display and Image Output Options menu bar tab in the main RootScan GUI window. Selections will appear in the reference image as they are made. This is the default image when the program proceeds to the next image in the current directory.

## Cell File Image

The radial cell file image is an approximate highlighting scheme for all radial cell file bands as they are delineated in the cortex. This image is produced after the radial cell file count has been calculated in the lacunae selection process. The user displays this image by selecting the 'Cell File Image' option in the Cumulative Analysis Results drop down menu bar.

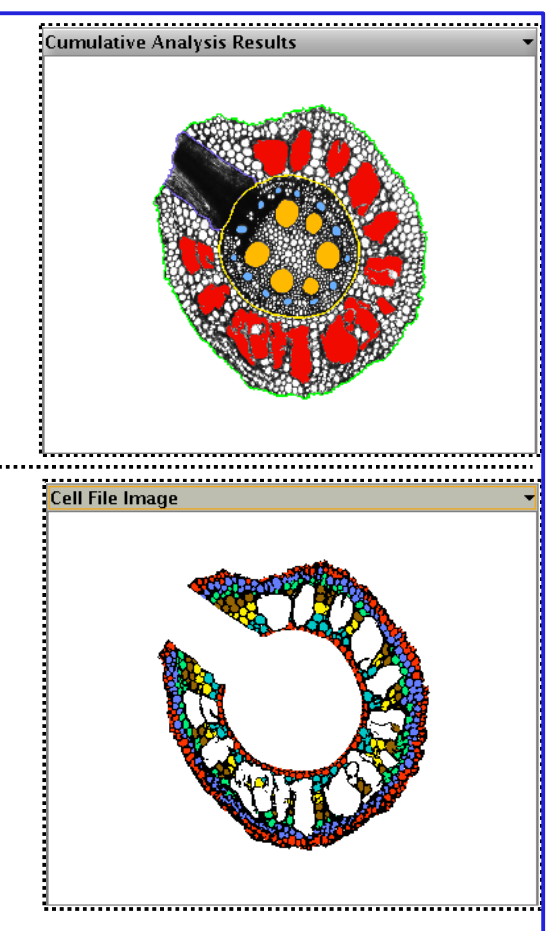

# The Three Phases of Root Crosssection Analysis

#### **Phase I: Root Cross-section Segmentation**

You will review and modify the automatic cross-section result at this time. The resulting image will contain only the root cross-section. This image is sent to Phases II and III of the analysis. See pages 19-20 for complete description of this Phase.

**Note: If you are performing a batch analysis you will perform this action on all raw root cross-section images before proceeding to Phases II and III.**

#### **Phase II: Cross-section Binarization**

All image results from Phase I are passed to the cross-section binarization algorithm. The resulting image is the binary representation of the grayscale cross-section, with cell wall pixels coded black and non-cell wall pixels coded white. This phase is completely automatic, therefore no interaction is needed.

**Note: If you are performing a batch analysis the computer will perform this action on all root cross-section images before proceeding to Phase III. Get up, stretch and go do something else until this phase is complete. This phase may take some time. See page 37 for more information about Phase II runtime statistics.**

#### **Phase III: Remaining Steps in Analysis**

All image results from Phases I and II are passed to the remaining sequential analysis steps. During this phase you will complete the following steps for each image: Lateral Root Isolation (pages 21-23), Stele/Cortex Segmentation (page 24), Aerenchyma Selection (page 25), Metaxylem Vessel Selection (page 26) and Protoxylem Vessel detection (page 28). Each of these remaining steps includes automatic detection algorithms and its interactive counterpart.

# Rootscan Phase I

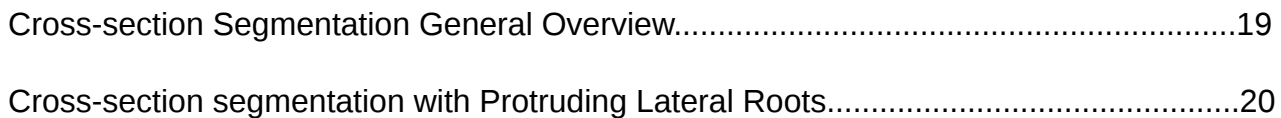

## Cross-section Segmentation Phase

The cross-section segmentation phase (Phase 1) consists of two steps. In the first step, automatic cross-section detection, the program defines the boundary of the cross section and displays the result. In the second step, manual cross-section selection, the user can adjust the boundary or create a new boundary. If the selection includes root hairs or external debris, they should be excluded by moving the blue polygon at any of the crosshair points. To draw a new polygon the user presses the 'n' key on the keyboard, which changes the pointer to a mini crosshair. The user can start drawing the new perimeter.

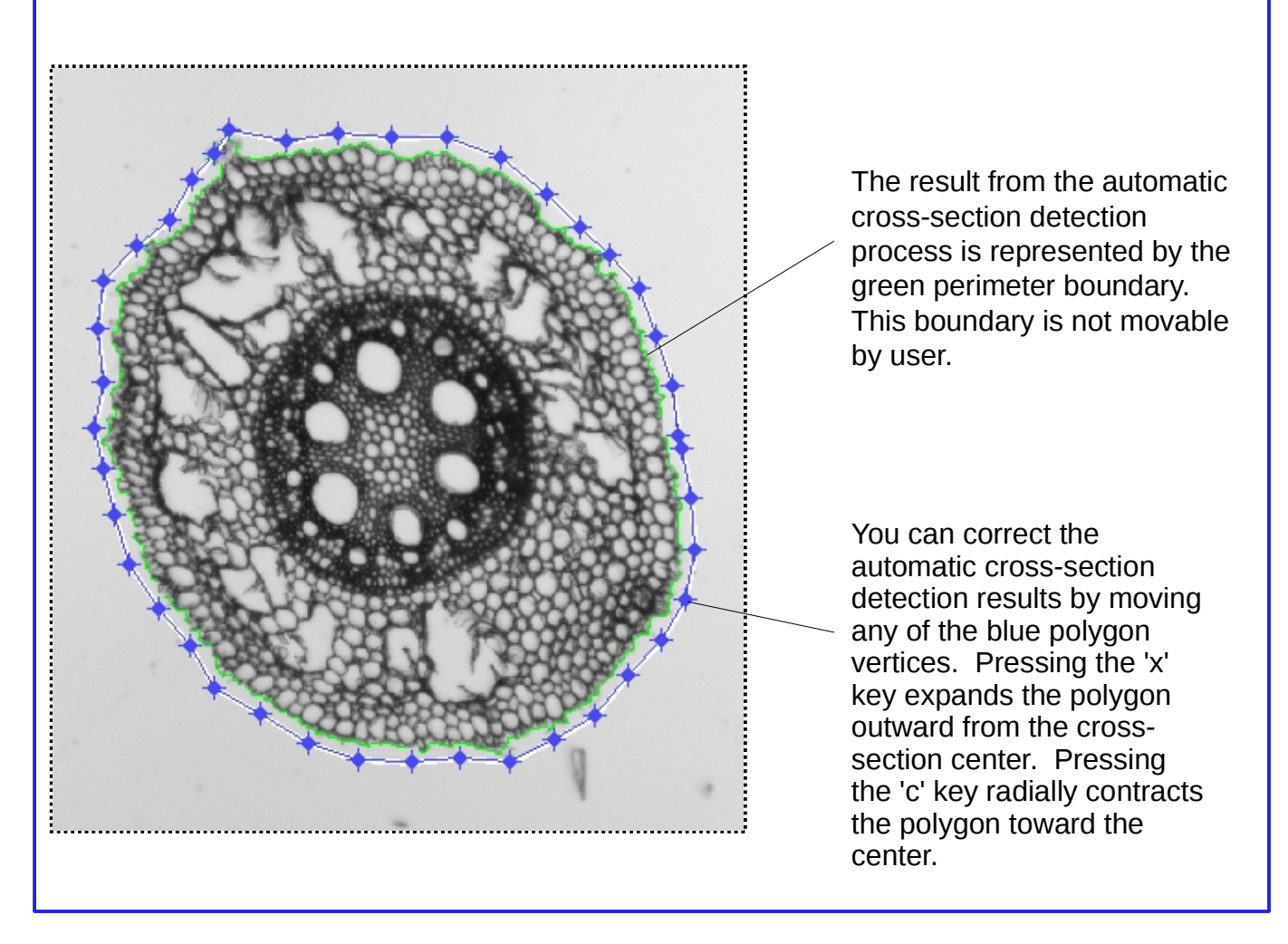

Once you are finished with your selections, hit the 'Finished cropping section' button.

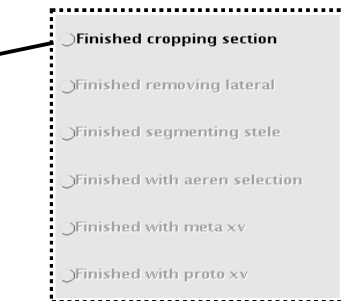

## Cross-Sections with Protruding Laterals

Sometimes users encounter cross-section images with protruding laterals or debris adjacent to laterals. In both cases the pixels contained in these region are not classified as crosssection pixels and should be eliminated. In this case, users need to pull all applicable vertices back toward the cross-section boundary should be reset using the interactive blue polygon. The bottom-left figure shows the stationary red cross-section border chosen by RootScan and initial interactive blue polygon both including a protruding lateral in the selection. The reason blue polygon perimeter name is prefaced by the words: 'initial' and 'interactive' is very important. The coordinates from the red cross-section border are used to form the initial interactive polygon. Notice how the blue polygon vertices coordinates are expanded radially outward from the red border. This was done so the user can view the results from the automatic cross-section segmentation step executed in RootScan. Correct the cross-section by dragging all applicable vertices back to the cross-section boundary. All vertices (i.e. blue dots) to the right of the yellow line need to be adjusted back to the yellow line. The bottom-right figure shows the result of performing such an action. There is another lateral lateral root in the example below, forming from the top of the image. Some users may adjust those vertices also since it could be considered protruding. It is not necessary to adjust every vertex of the interactive polygon to correct the section boundary. Only inaccurate vertices need to be adjusted. This is because the results from the user interaction are sent to another automatic cross-section segmentation step. The result reflects the combination of the secondary auto detection and any changes made by the user during the interactive portion of this phase.

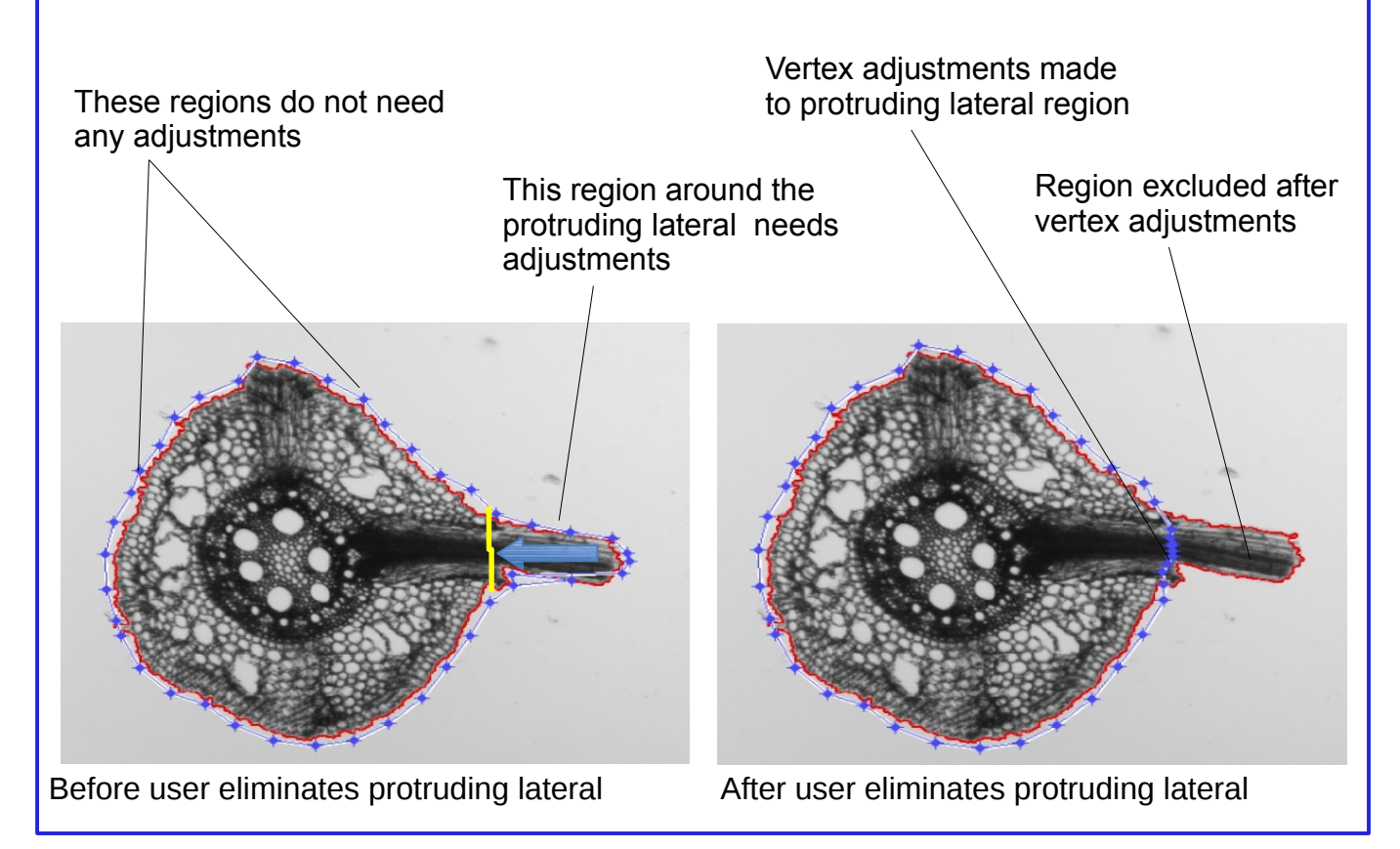

# Rootscan Phase II

When you have completed Phase I, RootScan automatically transitions to the image binarization process. Since this process is entirely automatic you can work on another project until this phase is complete.

# **Rootscan Phase III**

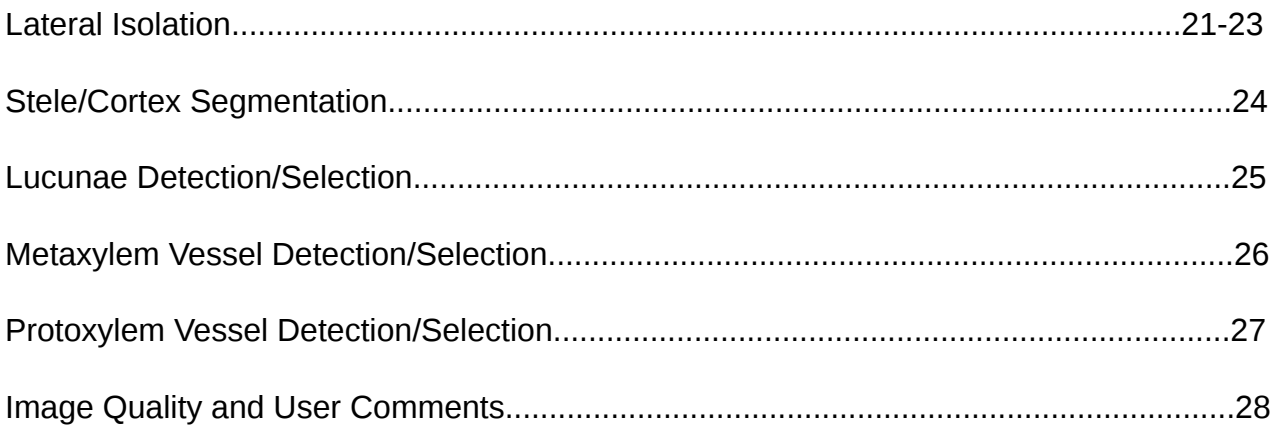

## **Lateral Root Isolation**

At this time there is no automated step for detection and exclusion of lateral roots in cortical regions. If there are 'N' of lateral roots, the user must eliminate 'N' number of lateral roots from the cortical region. Some cross-sections can accommodate up to 3-4 lateral roots, although this case is very rare.

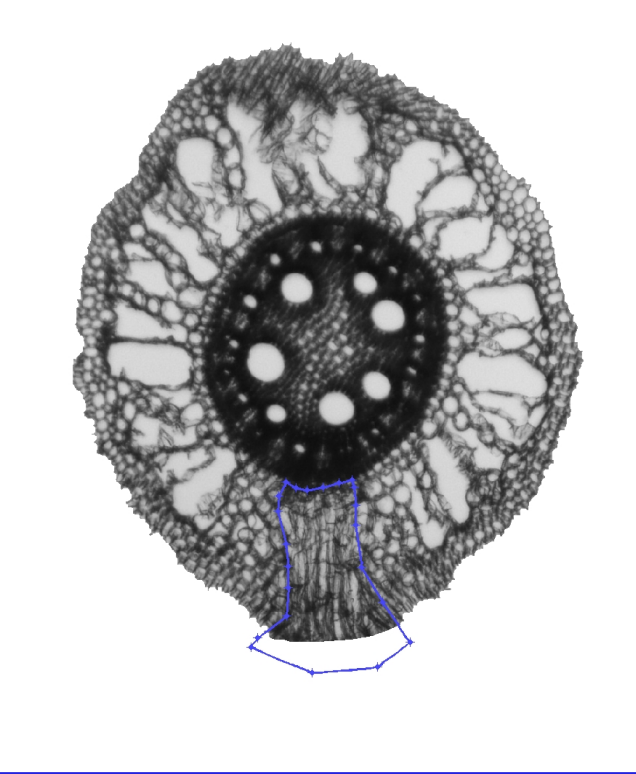

The cross-section image to the left shows an image undergoing lateral root exclusion. You can start drawing the interactive polygon by placing your first vertex on any location on the lateral root border by a single click. Release the button and move the mouse to the next point. You should see a blue segment growing and following the data cursor. Once the data cursor is over the next possible vertex location the you can click again. Continue clicking around any lateral root(s) until you return to your starting point. You can close the polygon by double clicking or clicking on the first vertex drawn. Once the polygon is closed you can drag the vertices or move the entire polygon if mistakes were made during the initial placement.

Once you are finished with your selections, hit the 'Finished removing lateral' button.

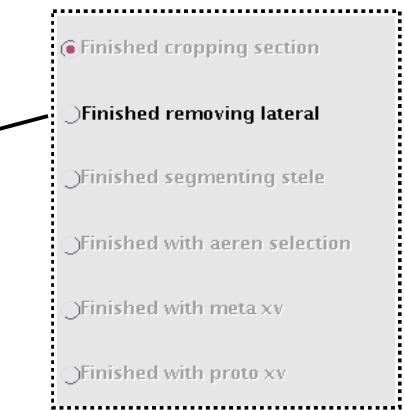

## Correct and Incorrect way of Isolating Two Lateral Roots

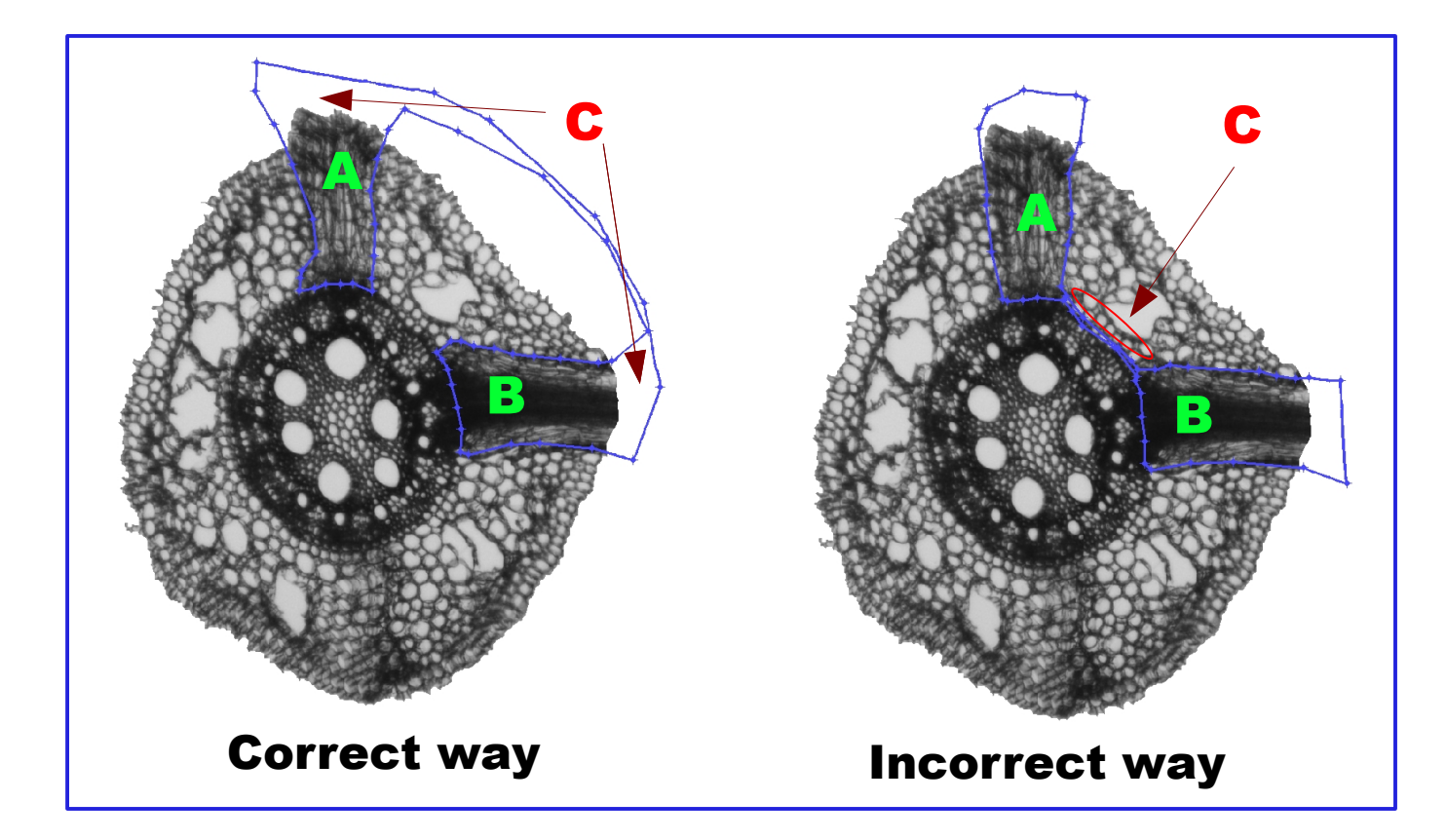

The top-left image shows the **correct way** to isolate two lateral roots from cortical regions. Since the background is eliminated during cross-section calculation it does not matter where you draw outside cross-section images (i.e. the regions enclosed by C). The only thing that matters during this step is where you place your vertices in the cross-section.

The top-right image shows the **incorrect way** to isolate two lateral roots from cortical regions. Region A and B are correct since the area enclosed by the polygon (excluding the background of coarse) constitute lateral root area. Region C is included in the lateral root area calculation, however, this region either belongs to the stele or extra-stele region. Therefore, drawing the interactive polygon in such a way would introduce measurement error in subsequent steps.

**It is essential to correctly eliminate lateral roots from cortical regions so they do not compromise the quality of data derived from subsequent steps.** 

## **Correct and Incorrect Way of Isolating Three Lateral Roots**

## Correct way

The first image shows the correct way to isolate three lateral roots resulting in the correct lateral area estimation. Simply trace a path similar to that of images with 2 lateral roots. Once vertices are placed for two laterals they must transverse the background area in the opposite direction to isolate the third and final lateral region. The correct result is shown to the right.

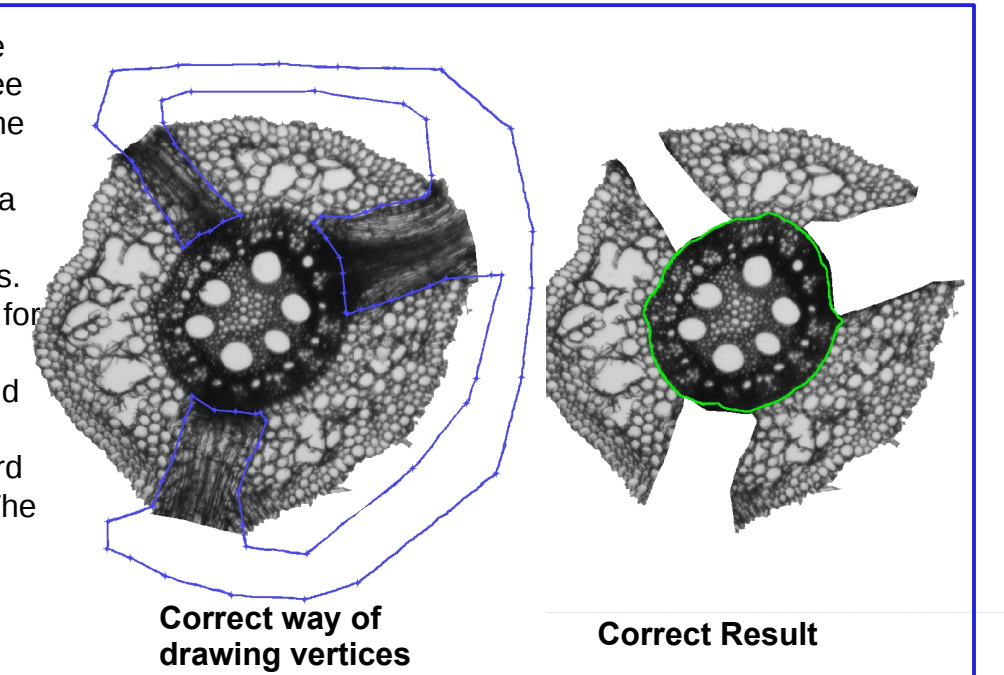

## Incorrect way

The first image shows the incorrect way to isolate three laterals resulting in the total elimination of cross-section. Areas within the interactive polygon will be eliminated. If the polygon is drawn to include, rather than exclude, those lateral root regions are passed to the subsequent steps, thus making the rest of the analysis wrong. The incorrect result is shown to the right.

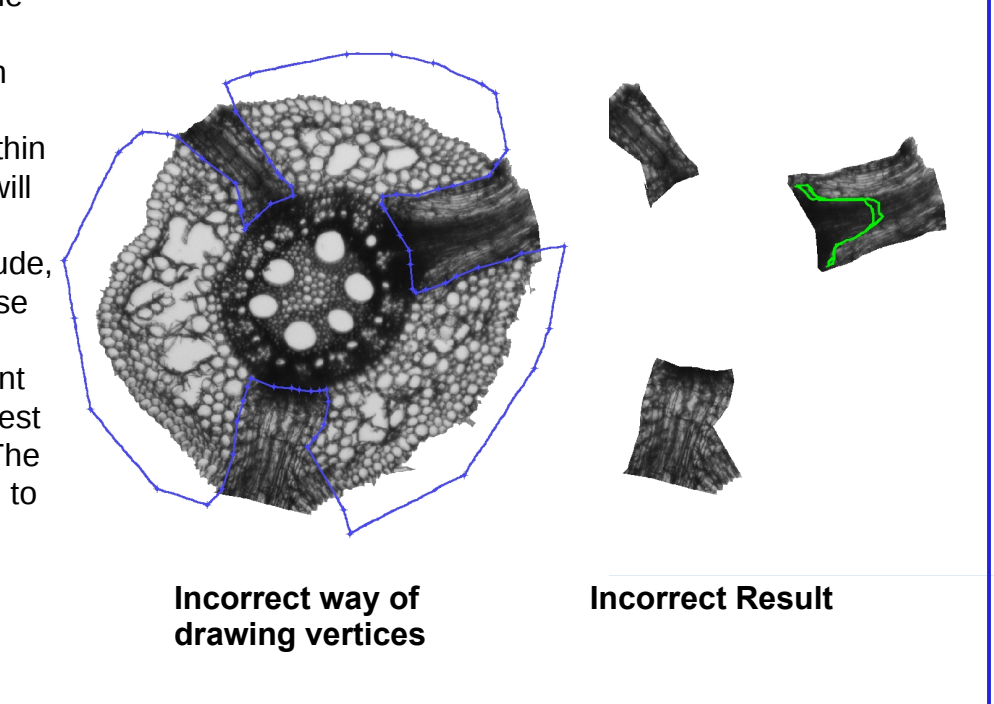

### **Stele segmentation step**

Rootscan has an automatic stele segmentation step built in to reduce the amount of user interaction during this step. Once the automatic stele detection algorithm is completed you have the opportunity to correct the results. The image to the right shows the initial interactive blue polygon on the initial stele perimeter as define by RootScan. You can make adjustments to this interactive polygon as you see fit.

Usually the automated stele detection algorithm yields good results, so no adjustments are needed. However if the stele border is not correctly defined, you can adjust it by dragging the vertices of the blue polygon to the correct border in those areas where the border is not accurate. Below is an image needing corrections to the stele/cortex perimeter The stele perimeter in the bottom-left image is in error (see red arrows) and needs correction. Correct these vertices by dragging them to the proper locations (see bottom-right image).

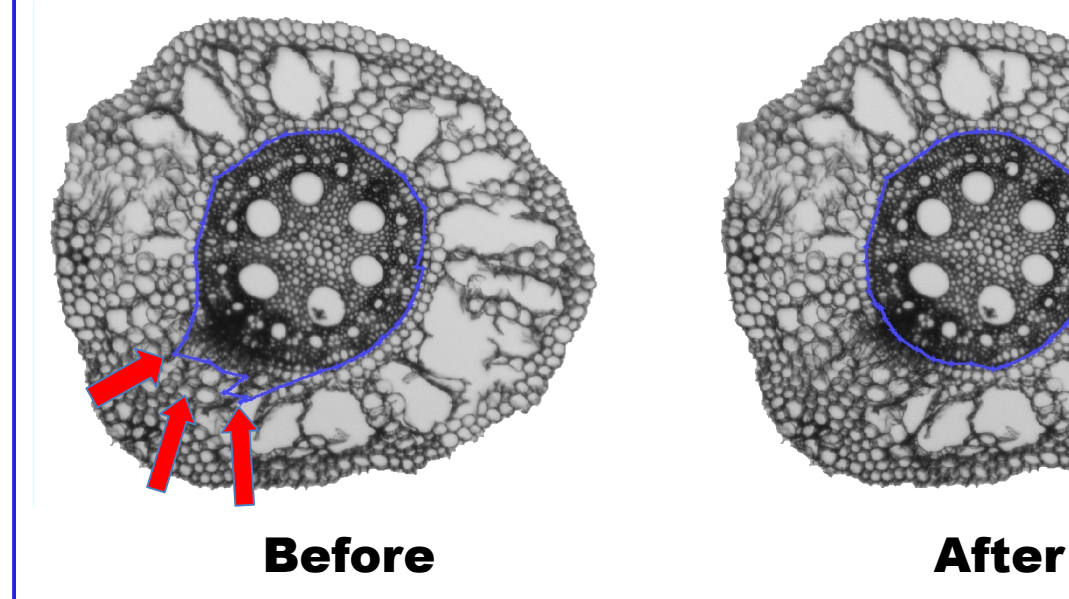

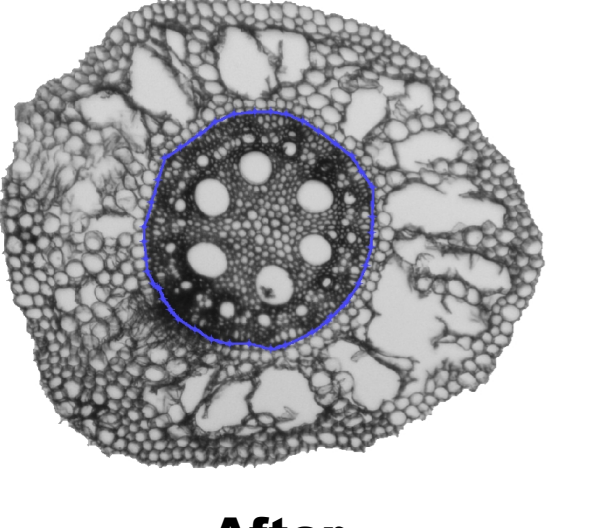

Once you have finished with your selections, hit the 'Finished segmenting stele' button.

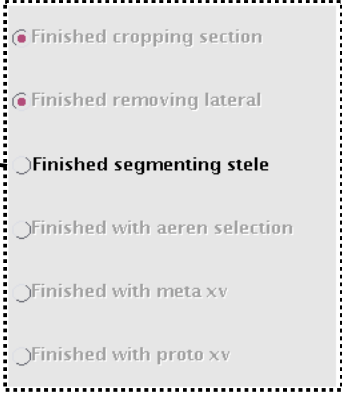

## **Lacunae Selection Process**

Rootscan has an automatic aerenchyma detection algorithm built into it. The aerenchyma lacunae detection algorithm works by selecting objects based on their location and size relative to other cortical areas. Misclassified areas can be selected or deselected using the cursor.

In the bottom-left image, objects colored green were not identified as aerenchyma lacunae by RootScan, and were selected manually. Also, any objects misclassified as lacunae may also be deselected at this time. The result from the lacunae selection/deselection process are shown in the bottom-right image.

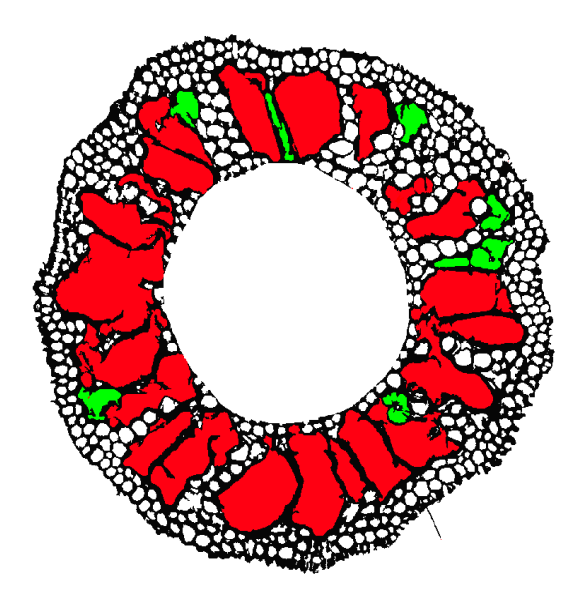

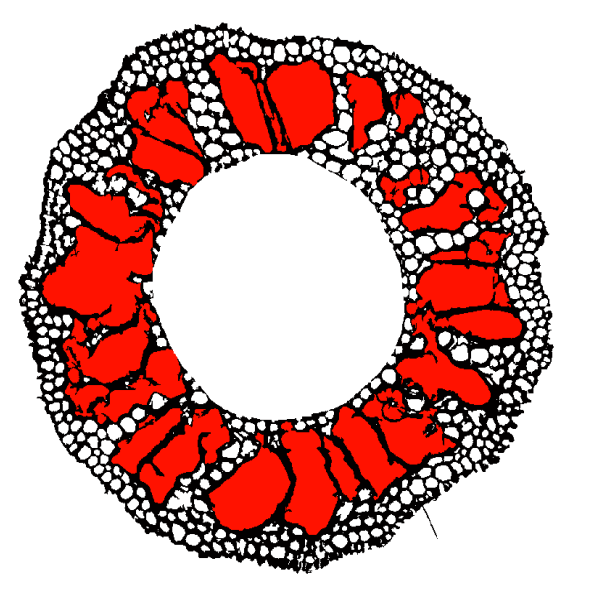

#### Note: The green lacunae in top-left image are not given this highlighted color in the Rootscan GUI. This is just for illustration.

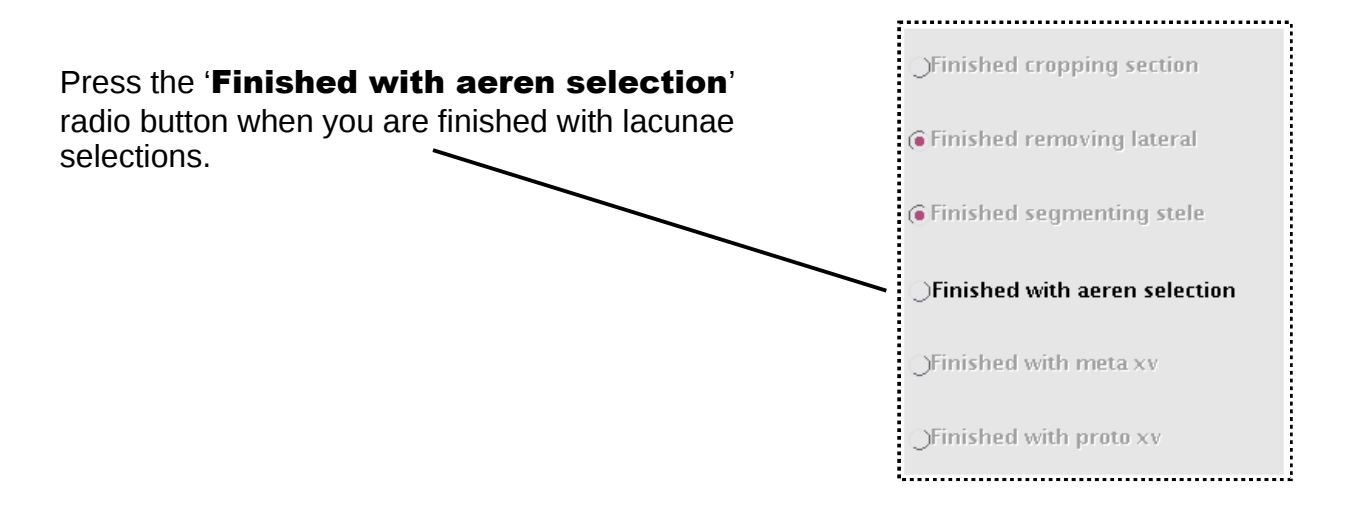

## **MetaXylem Vessel Selection Process**

Rootscan has a automatic metaxylem vessel (meta XV) detection algorithm built into it. The automatic metaxylem vessel detection algorithm in RootScan is based on the size of objects in the stele. In the example to the left, RootScan has correctly highlighted the larger metaxylem vessels (yellow) but has missed several small ones (green). The undetected or misclassified areas can be corrected by clicking on the object to select or deselect . The result from the meta XV selection/deselection process are shown in the bottom-right image.

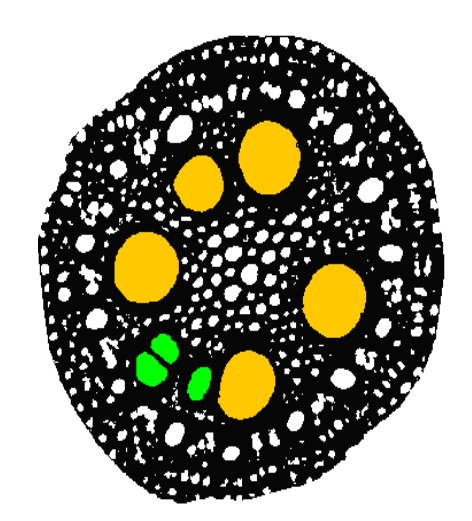

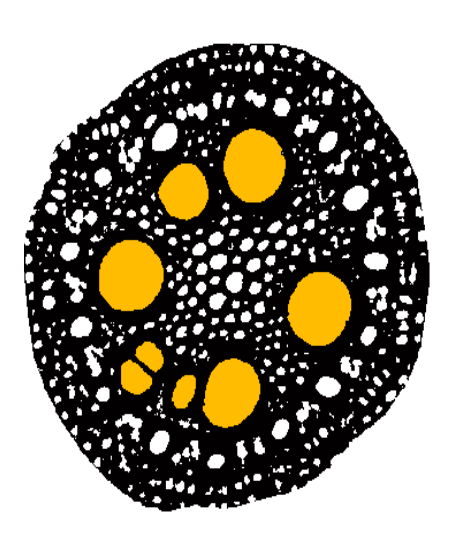

Note: The green meta XV left image are not given this highlighted color in the Rootscan GUI. This is just for illustration.

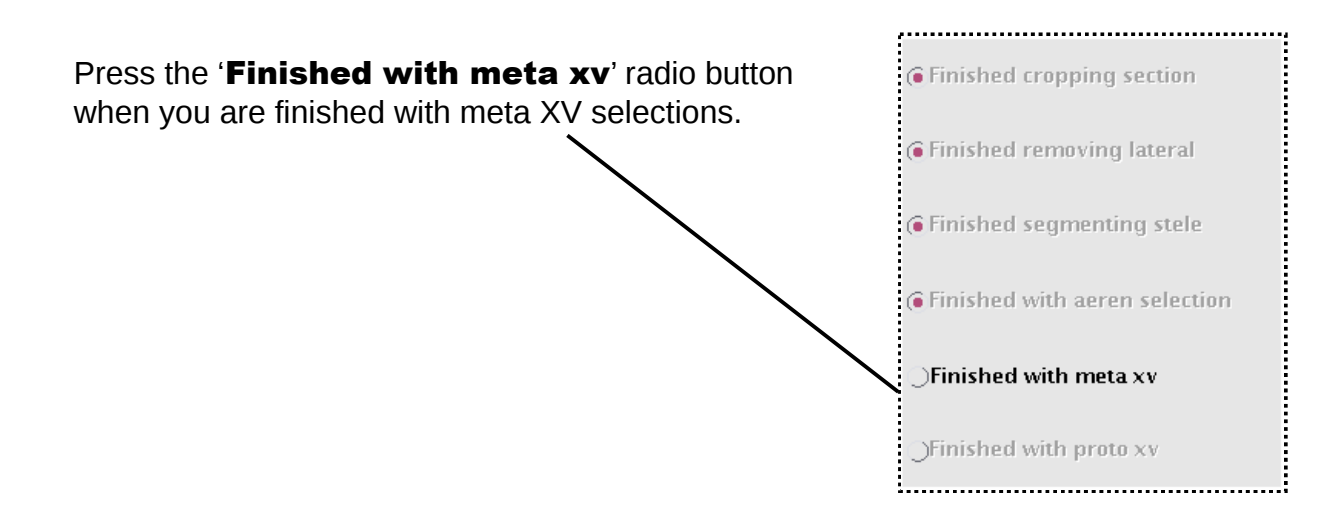

## ProtoXylem Detection and Selection Process

Rootscan has a automatic protoxylem vessel (XV) detection algorithm built into it that is dependent on the meta XV selection step. The algorithm is based on relative size and location. Many of the proto XV areas are detected but some areas are misclassified as proto XV since these regions often have lower image contrast. The undetected or misclassified areas need user attention. In the example to the left, RootScan has correctly highlighted the larger proto XV (dark orange) but has missed several small ones (blue). The result from the proto XV selection/deselection process are shown in the bottom-right image.

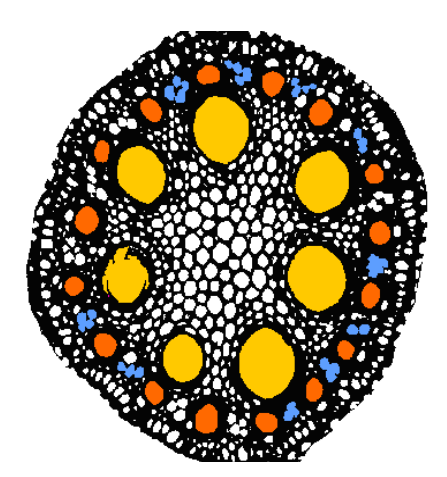

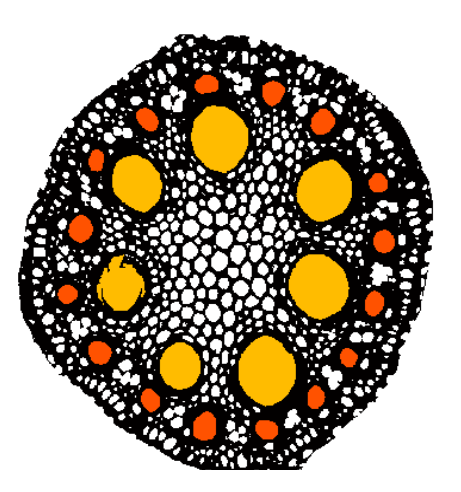

Note: The blue proto XV in top-left image are not given this highlighted color in the Rootscan GUI. This is just for illustration.

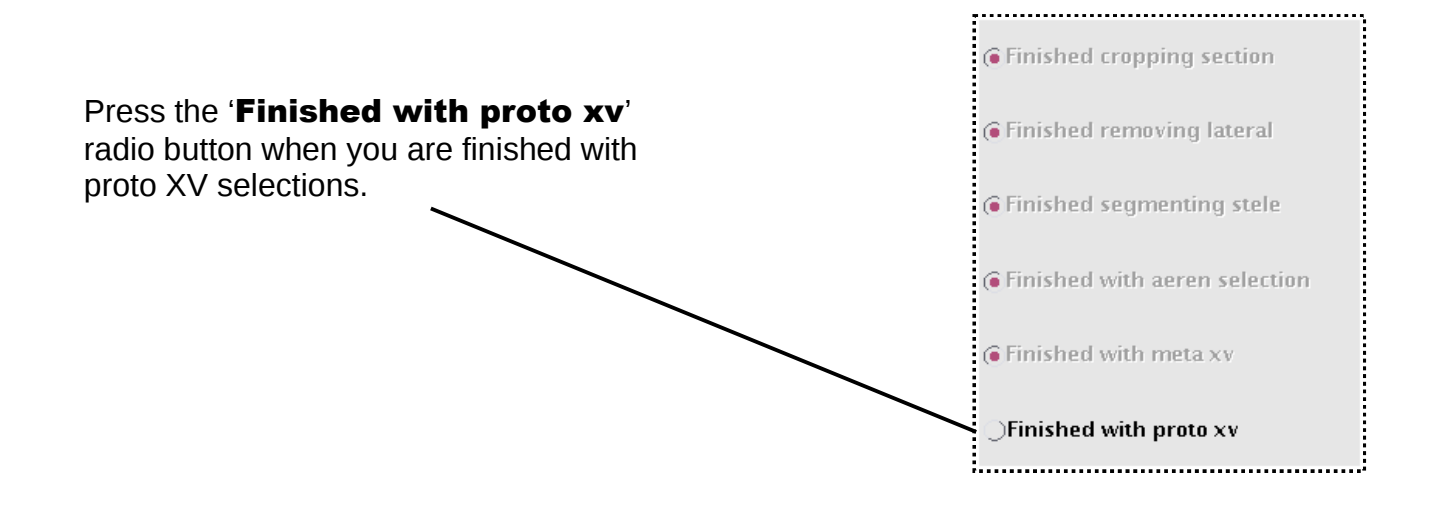

#### Image Quality and User Comments

Once you completed all steps you can reanalyze any part of the analysis or rate and make comments on your image.

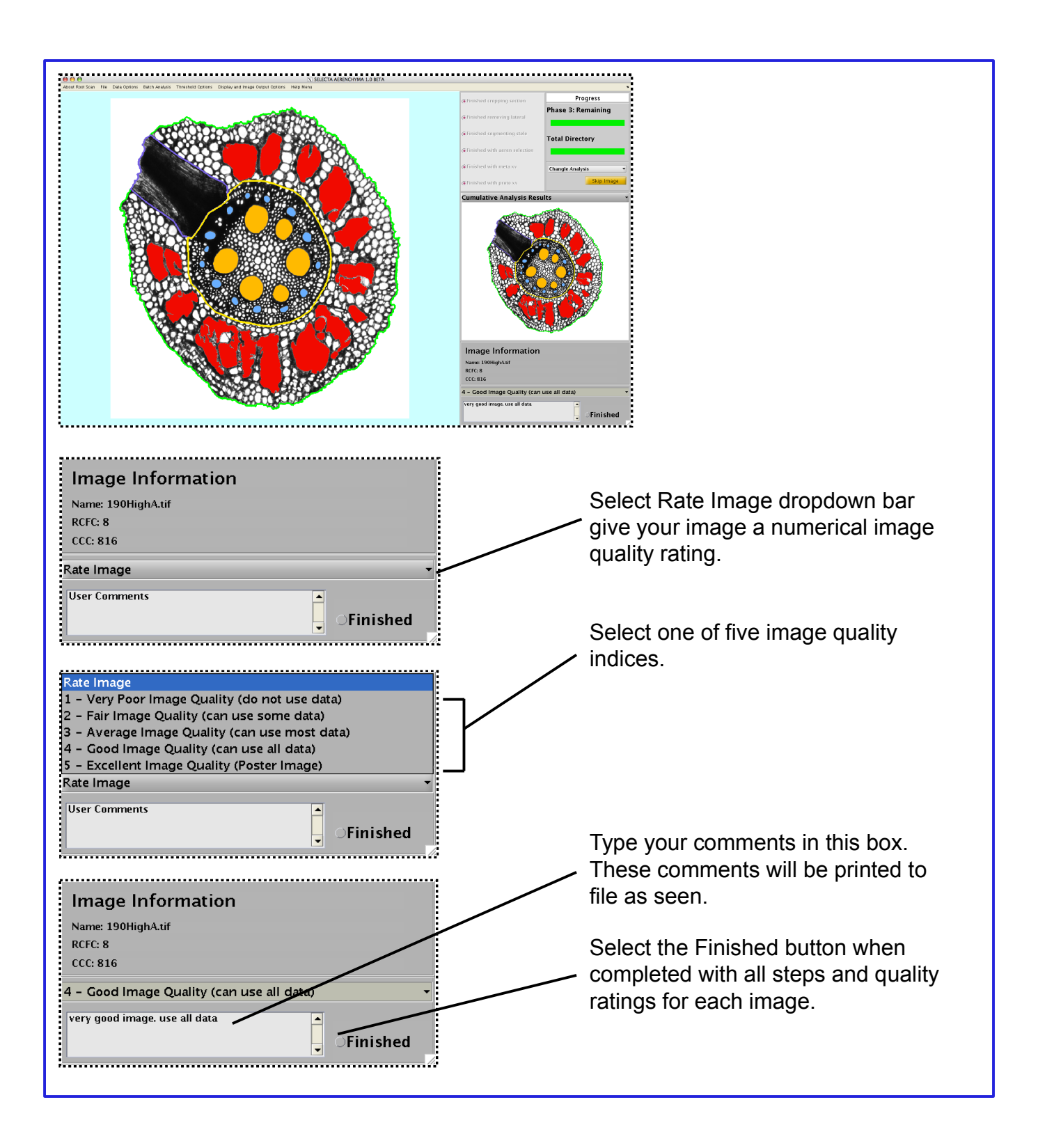

# The Rootscan Image Directory **Contents**

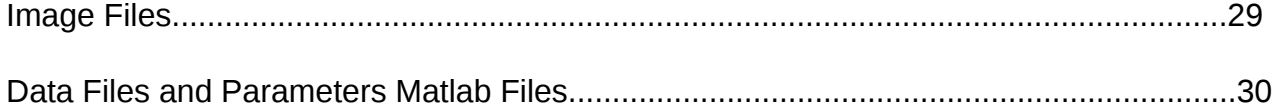

## Data Files Contained in an Image Directory

## **Image Files**

#### **Image Output Files**

Once an image is completely analyzed, the reference image, highlighted cross-section image and radial cell file image are written to a subdirectory called 'Image\_Output'.

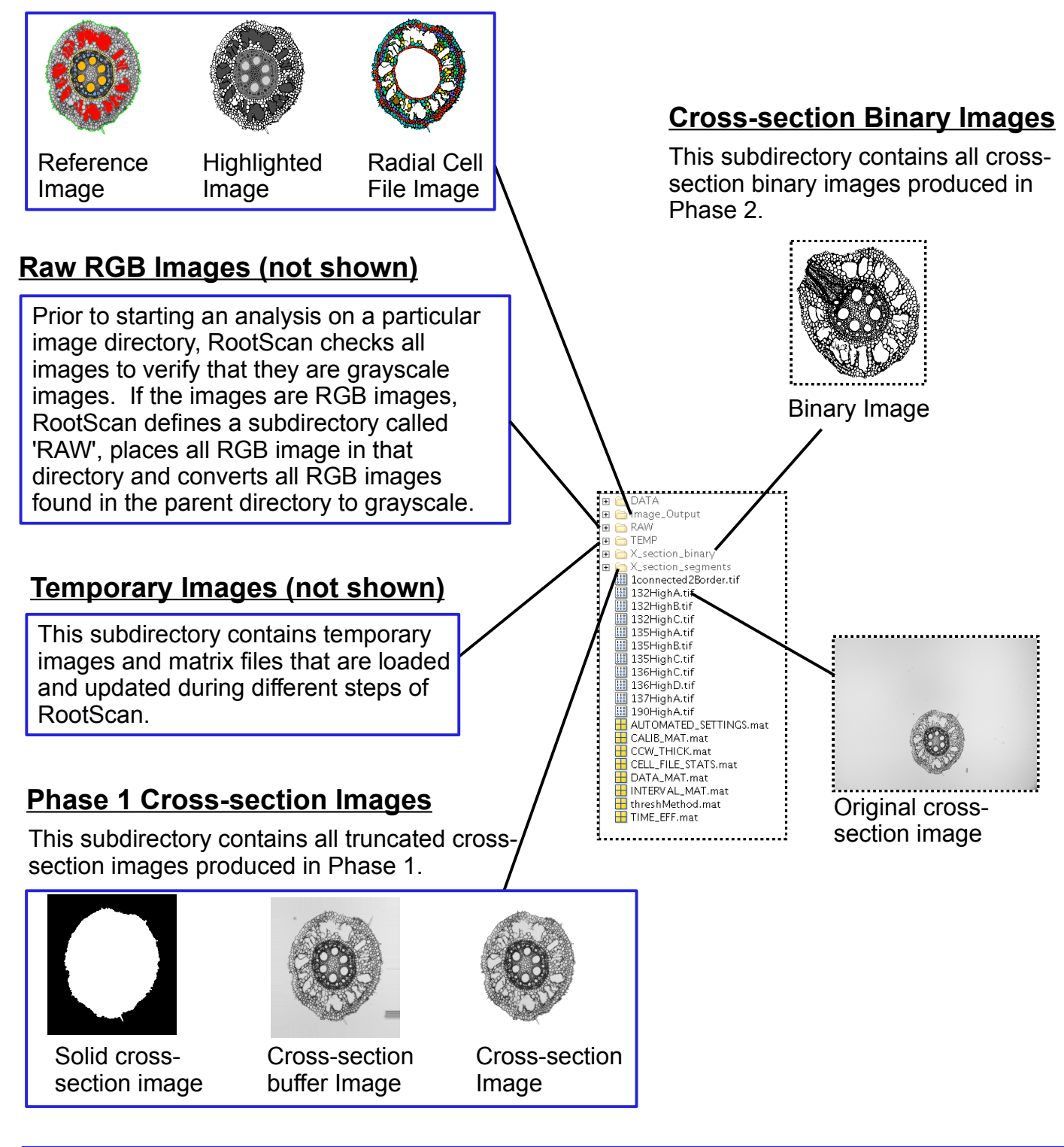

**DATA** 

 $E \cap RAW$  $\Box$   $\Box$  TEMP

日 n Image\_Output

 $\Box$   $\Box$  X section binary E A X\_section\_segments

 $\Box$ 

## Data Files Contained in an Image Directory, Continued

## Data Output File

When a directory is completed, the data text file is saved in the subdirectory called 'DATA' in the current parent image directory. This is an ASCII file in 'tab' delimited format.

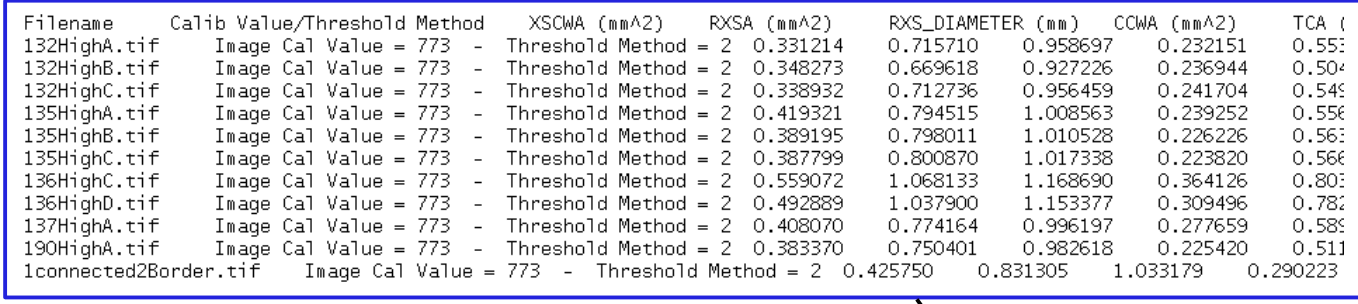

### Matlab Matrix Files

In addition to raw image files, the parent image directory also contains Matlab matrix files (.mat files). These files are used exclusively used during the RootScan batch processing mode. Two .mat files are augmented during the batch processing mode.

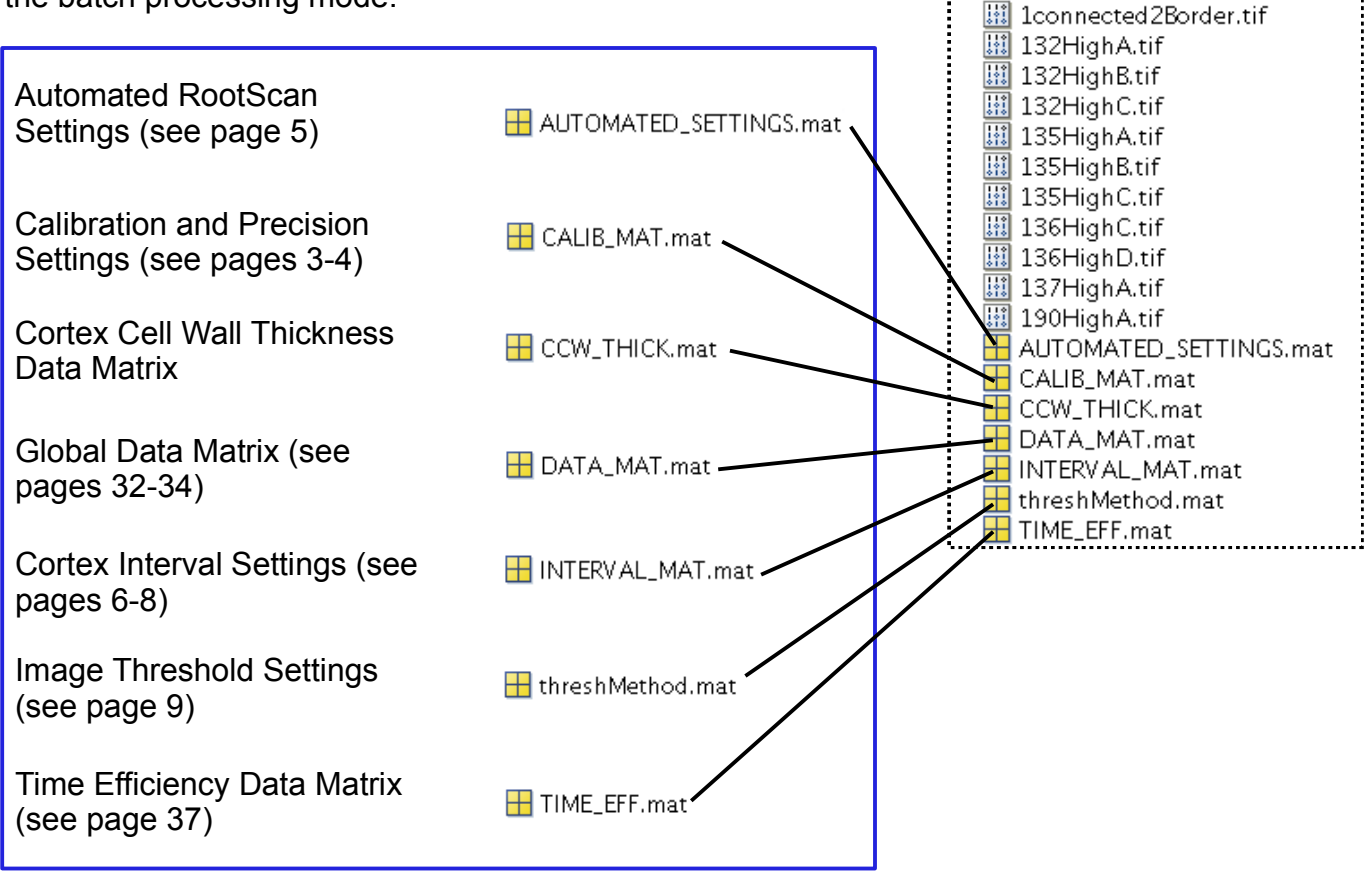

# The Rootscan Data File

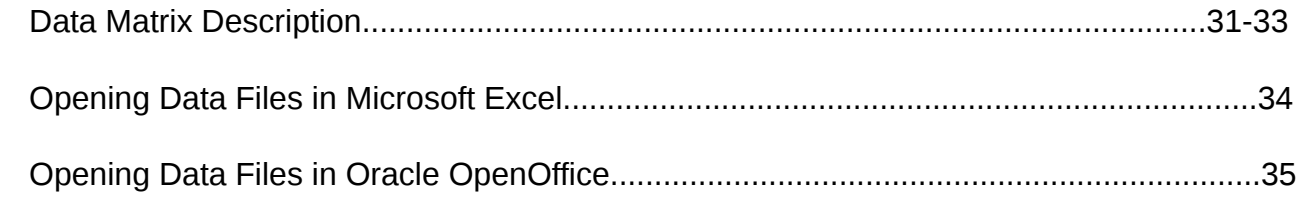

## Data Columns

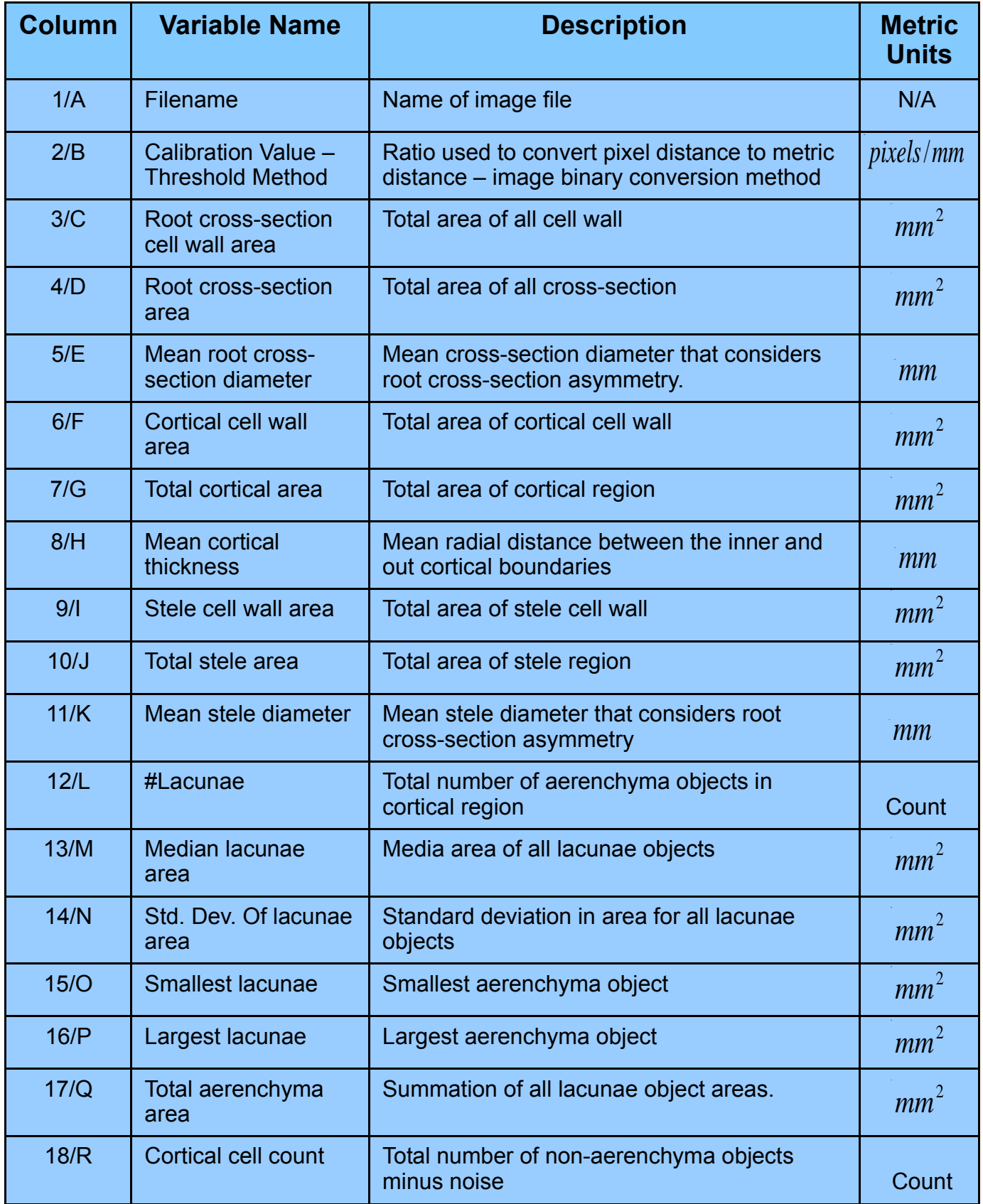

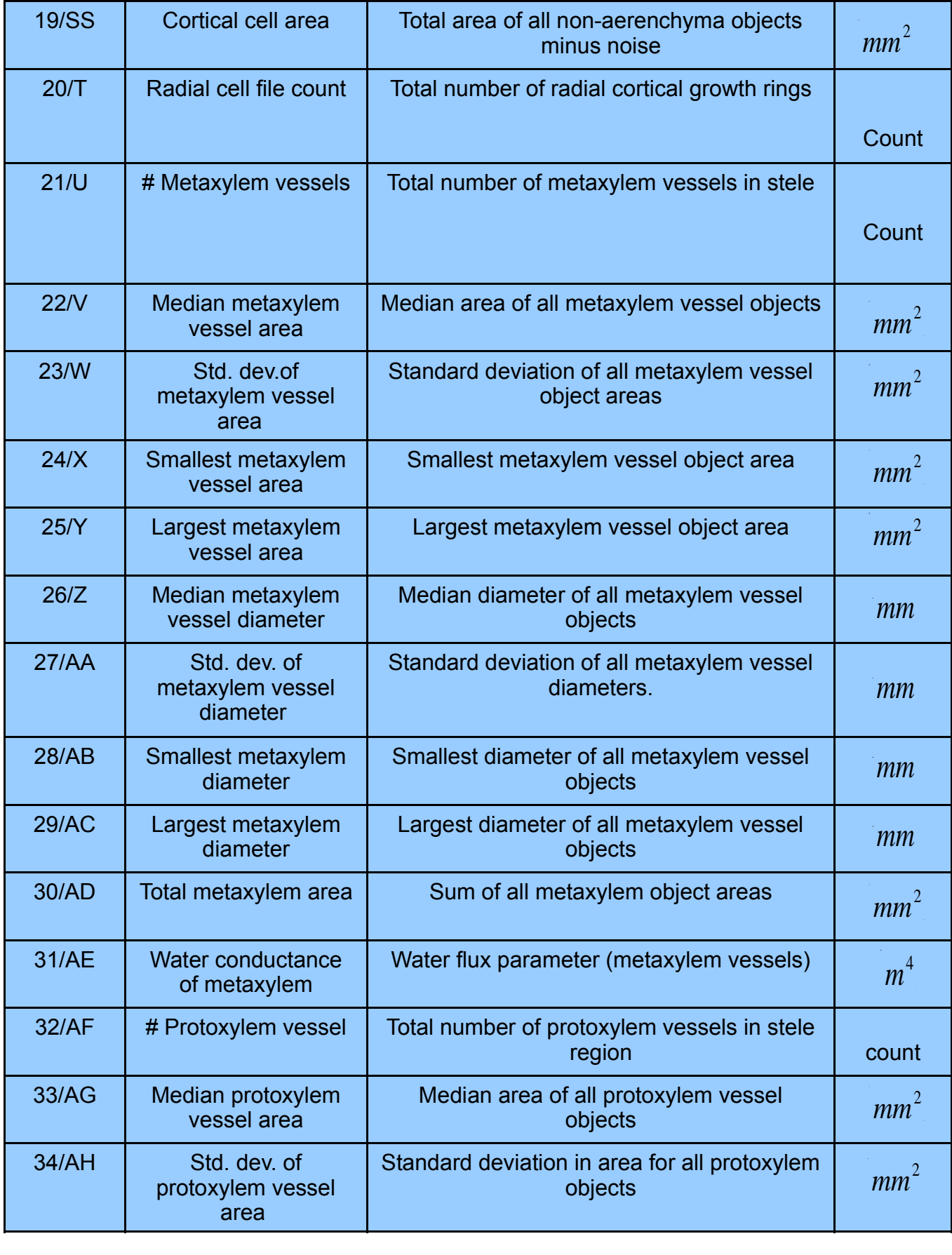

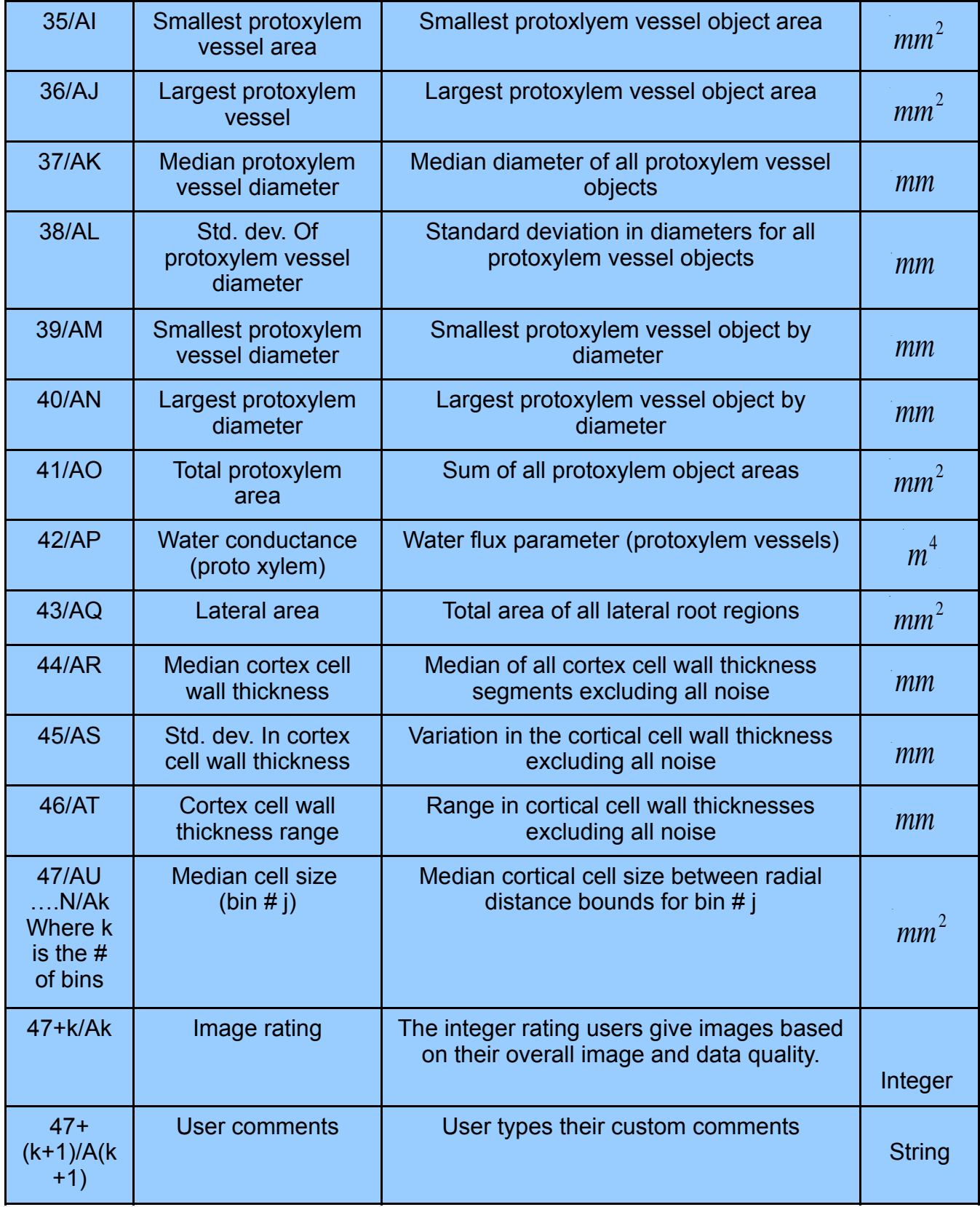

## Opening Data Files in Microsoft Excel

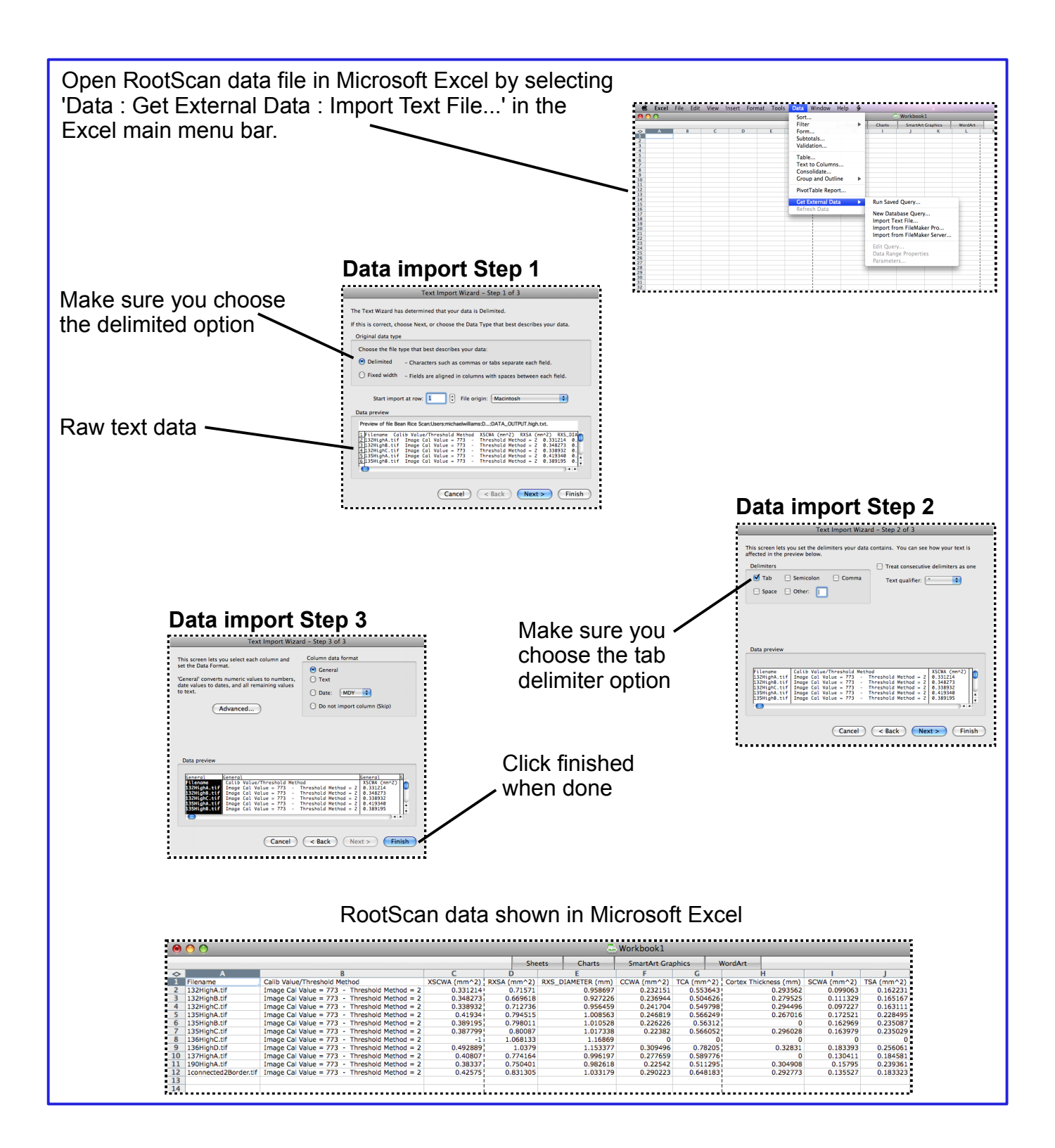

### Opening Data Files in OpenOffice Spreadsheet

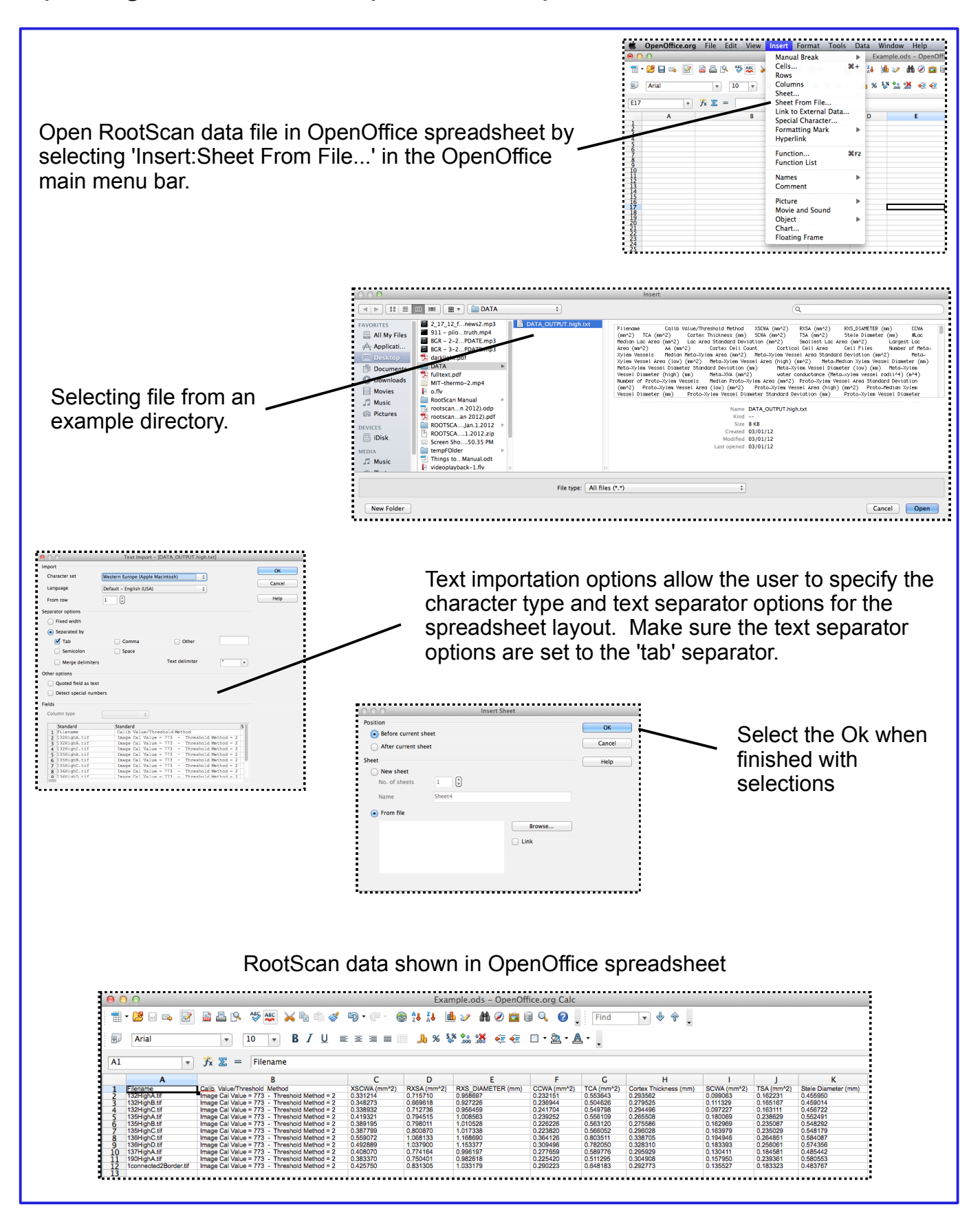

# Additional Variables Analyzed During your Rootscan Session

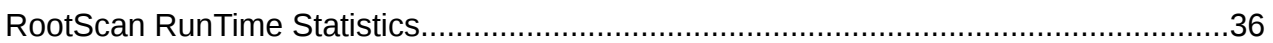

# RunTime Statistics

During your batch analysis session RootScan measures another important series of data points, namely runtime statistics. For each Phase, RootScan monitors the time required to analyze the steps contained within those phases for every image. These statistics can be used to project the time required for a typical directory. Once you have finished analyzing an image directory you can view the runtime statistics for that directory within the main RootScan window or view the data file externally in another program.

To view all runtime statistics within the main RootScan window, select the RunTime Statistics option under the Batch Analysis menubar item. You will be prompted to select the completed directory for which the runtime statistics are computed. The Runtime statistics module is shown below with all its features.

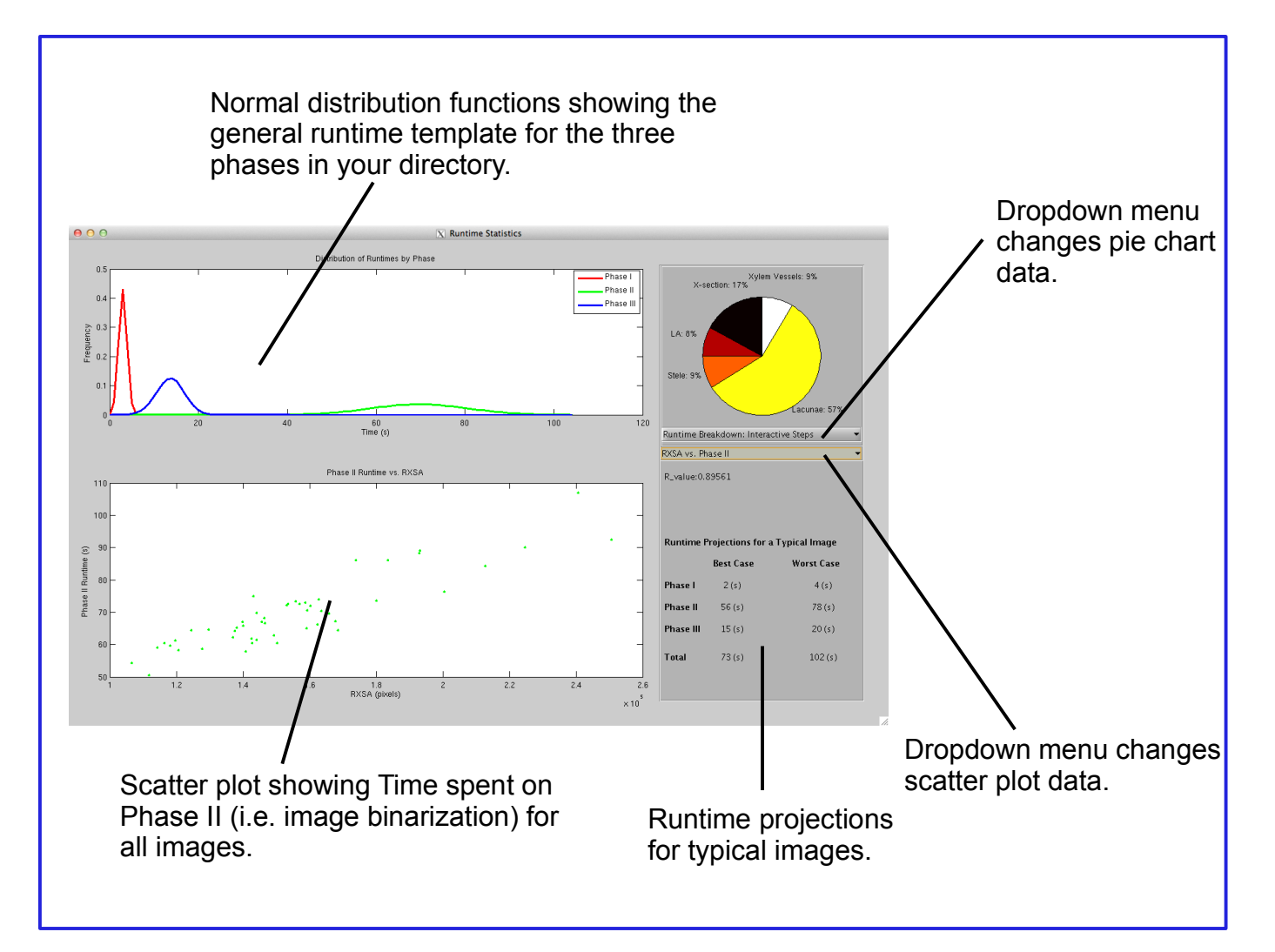